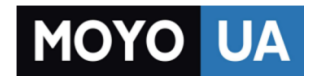

# Каталог [роботов-конструкторов](https://www.moyo.ua/gadgets/roboti/sbor_model_dl_meyik/?utm_source=PDF&utm_medium=cpc&utm_campaign=LEGO%20MINDSTORMST%D0%BE%20EV3)

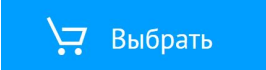

#### **[СТАРАЕТСЯ ДЛЯ МЕНЯ](https://www.moyo.ua/?utm_source=PDF&utm_medium=cpc&utm_campaign=LEGO%20MINDSTORMST%D0%BE%20EV3)**

# 

JOB

**DELOT** 

JOOD

# **Руководство пользователя**

**SIN** 

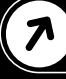

# **СОДЕРЖАНИЕ**

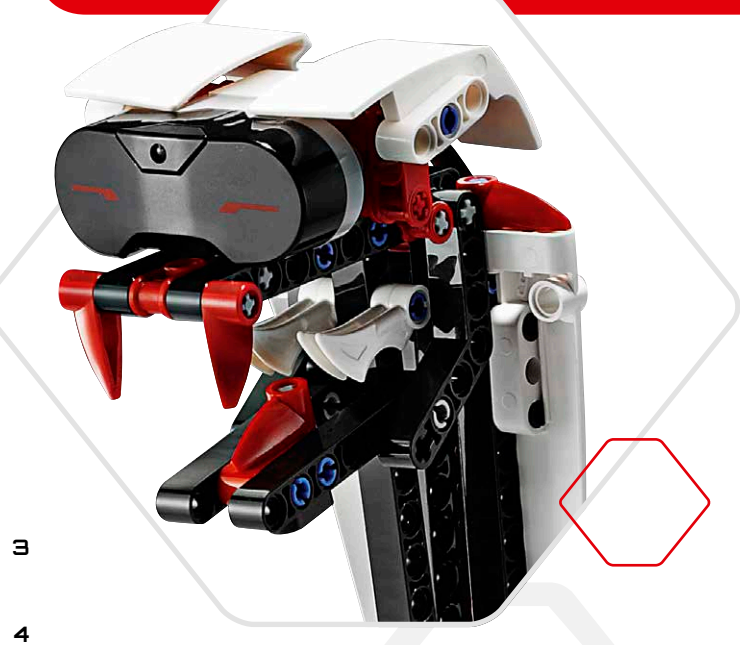

#### Введение

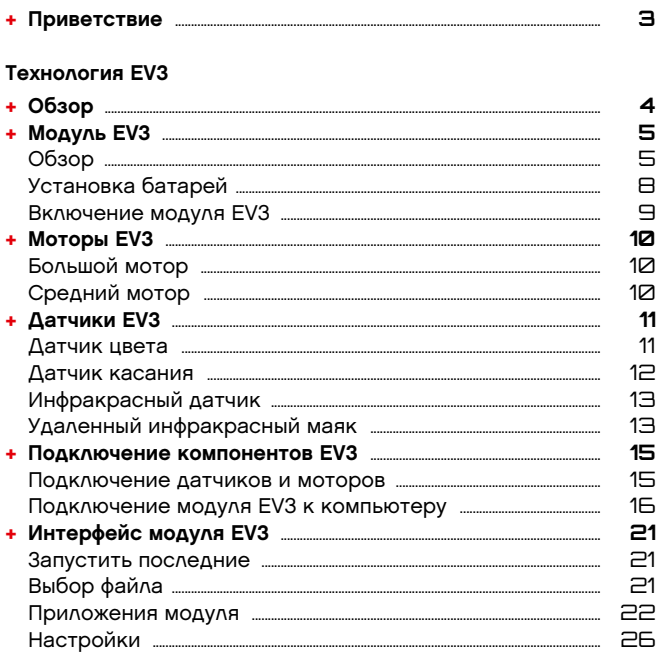

#### Программное обеспечение EV3

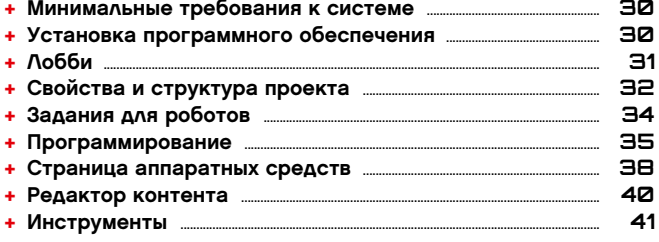

#### Устранение неполадок

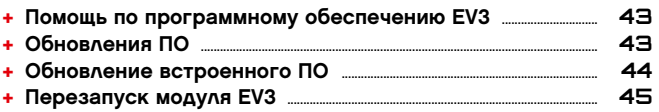

#### Полезная информация

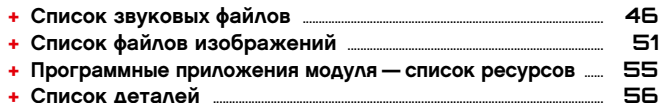

### LEGO.com/mindstorms

ctp. 2

# **ВВедение**

### **Приветствие**

#### **Добро пожаловать в удивительный мир LEGO® MINDSTORMS® !**

В этом робототехническом наборе LEGO® MINDSTORMS® EV3 содержатся все элементы, которые необходимы для создания и управления тысячами роботов LEGO.

Если вы никогда раньше не собирали робота LEGO MINDSTORMS, мы рекомендуем вам сначала построить одного из пяти замечательных роботов, изображенных на упаковке EV3. В «Задачах для роботов», содержащихся внутри программного обеспечения EV3, вы найдете указания по сборке и примеры программирования этих роботов. Этих роботов создали конструкторы LEGO MINDSTORMS, чтобы показать несколько способов построения и программирования роботов с помощью робототехнической системы LEGO MINDSTORMS EV3. Вы и не заметите, как превратите свои собственные модели LEGO в живых роботов всех типов, выполняющих множество разнообразных действий!

Благодаря LEGO MINDSTORMS EV3 никогда еще не было так просто построить и запрограммировать собственного робота. Сначала придумайте робота, а затем постройте его. Используйте моторы и датчики, чтобы задать модель поведения и привести робота в движение. Программное обеспечение поможет вам «оживить» вашего робота.

**Создание:** постройте робота, используя детали, моторы и интеллектуальные датчики LEGO, которые включены в набор.

**Команда:** запрограммируйте своего робота с помощью интуитивно понятного программного интерфейса, в котором используются пиктограммы. По своему желанию перетаскивайте обозначающие действия пиктограммы в окно программирования и корректируйте их в соответствии с поведением робота.

**Вперед!** Теперь, когда вы построили и запрограммировали своего робота, пришло время играть!

Посетите сайт **LEGO.com/mindstorms**, где вы сможете узнать о новых предложениях и работах других любителей конструктора LEGO MINDSTORMS. Когда вы и другие любители конструктора LEGO MINDSTORMS обмениваетесь своими работами, это приносит пользу всем нам.

До скорой встречи на сайте!

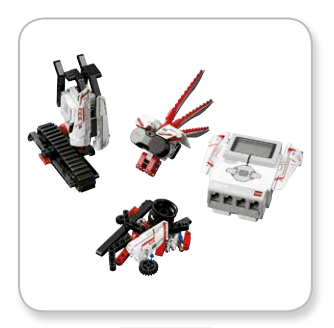

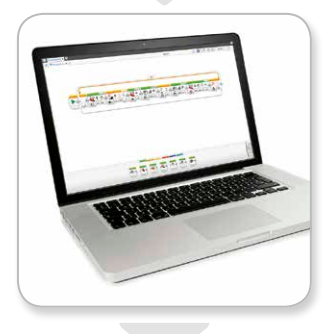

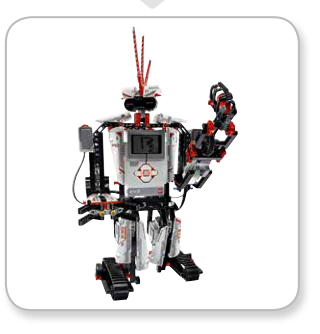

### LEGO.com/mindstorms

ctp. 3

# **Обзор**

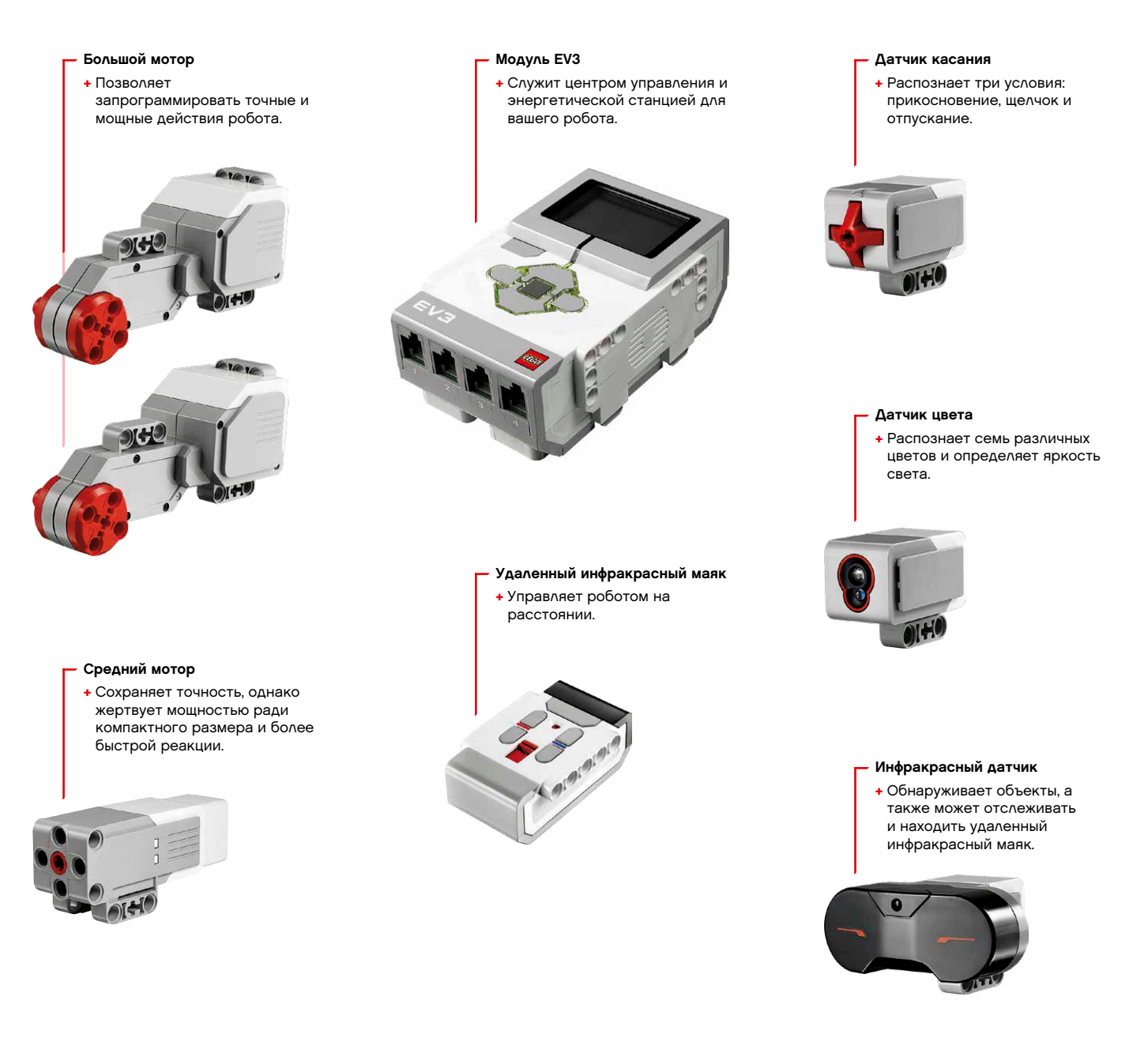

### LEGO.com/mindstorms

ctp. 4

# **Модуль EV3**

### **Обзор**

**Экран** показывает, что происходит внутри модуля EV3, и позволяет использовать интерфейс модуля. Также он позволяет добавлять текст и числовые или графические ответы в вашу программу или эксперименты. Например, вы можете запрограммировать экран таким образом, чтобы он отображал веселое лицо (или печальное лицо) для сравнительного ответа, или чтобы он отображал число, которое является результатом математических вычислений (дополнительную информацию об использовании **блока «Экран»** вы найдете в меню «Справка» программного обеспечения EV3).

**Кнопки управления** модулем позволяют перемещаться по интерфейсу модуля EV3. Их также можно использовать в качестве программируемых активаторов. Например, вы можете запрограммировать робота таким образом, чтобы он поднимал руки, когда нажата кнопка «Вверх», или опускал их, когда нажата кнопка «Вниз» (дополнительную информацию см. в разделе **«Использование кнопок управления модулем»** в меню «Справка» программного обеспечения EV3).

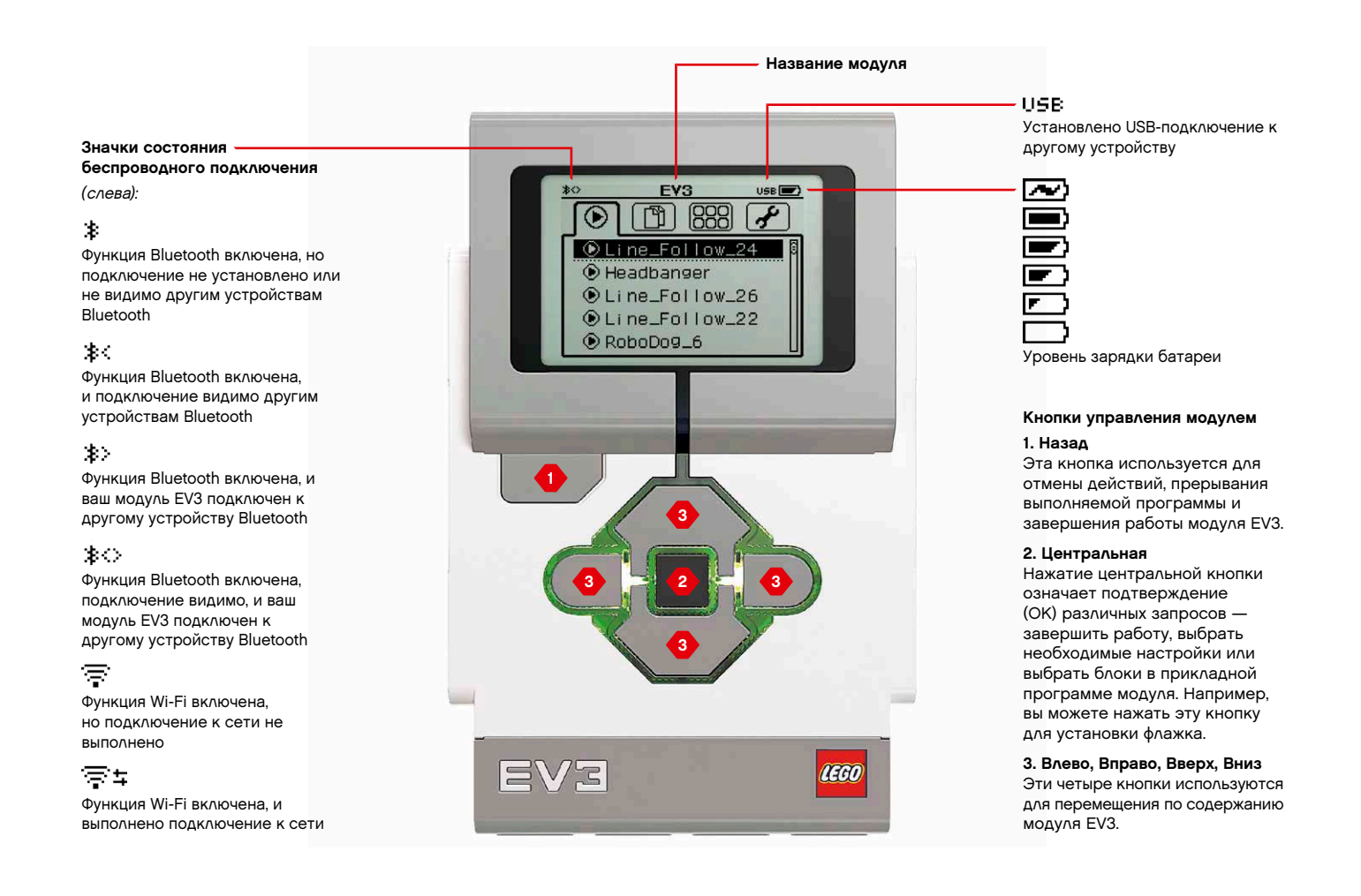

### LEGO.com/mindstorms

ctp. 5

# **Модуль EV3**

**Индикатор состояния модуля**, который находится рядом с кнопками управления модулем, сообщает о текущем состоянии модуля EV3. Цвет индикатора может быть зеленым, оранжевым или красным, и он может мигать. Существуют следующие коды индикатора состояния модуля:

- **+** Красный = запуск, обновление, завершение работы
- **+** Красный мигающий = занят
- **+** Оранжевый = оповещение, готов
- **+** Оранжевый мигающий = оповещение, работает
- **+** Зеленый = готов
- **+** Зеленый пульсирующий = выполняется программа

Также вы можете запрограммировать индикатор состояния модуля таким образом, чтобы он горел разными цветами и пульсировал, когда выполняются разные условия (более подробная информация об использовании **блока индикатора статуса модуля** приведена в меню «Справка» программного обеспечения EV3).

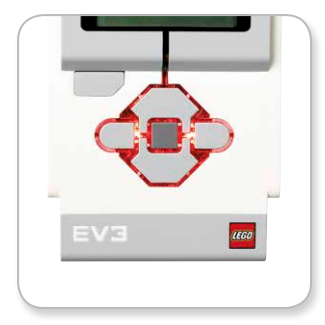

Индикатор состояния модуля – Красный

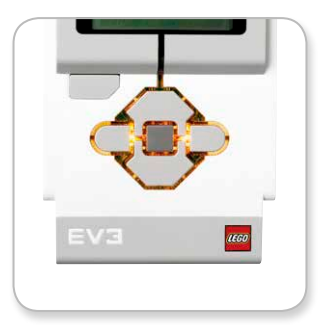

Индикатор состояния модуля – Оранжевый

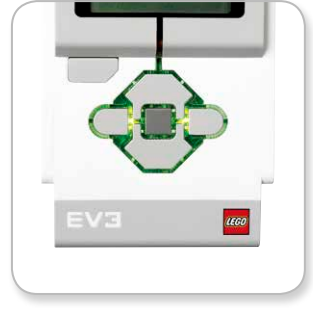

Индикатор состояния модуля – Зеленый

### **Техническое**

#### **описание модуля EV3**

**+** Операционная система — LINUX **+**Контроллер ARM9 300 МГц **+** Флэш-память — 16 МБ **+** Оперативная память — 64 МБ **+** Разрешение экрана модуля — 178x128/черно-белый **+** Связь с главным ПК через шину USB 2.0 — до 480 Мбит/с **+** Связь с главным ПК через шину USB 1.1 — до 12 Мбит/с **+** Карта памяти Micro SD — поддерживает SDHC, версия 2.0, макс. 32 ГБ

- **+** Порты мотора и датчика **+** Коннекторы — RJ12
- **+** Поддержка автоматической
	- идентификации
- **+** Питание 6 батарей типа AA

LEGO.com/mindstorms

ctp. 6

информация об использовании **блока «Звук»** приведена в меню «Справка» программного обеспечения EV3).

### **Модуль EV3**

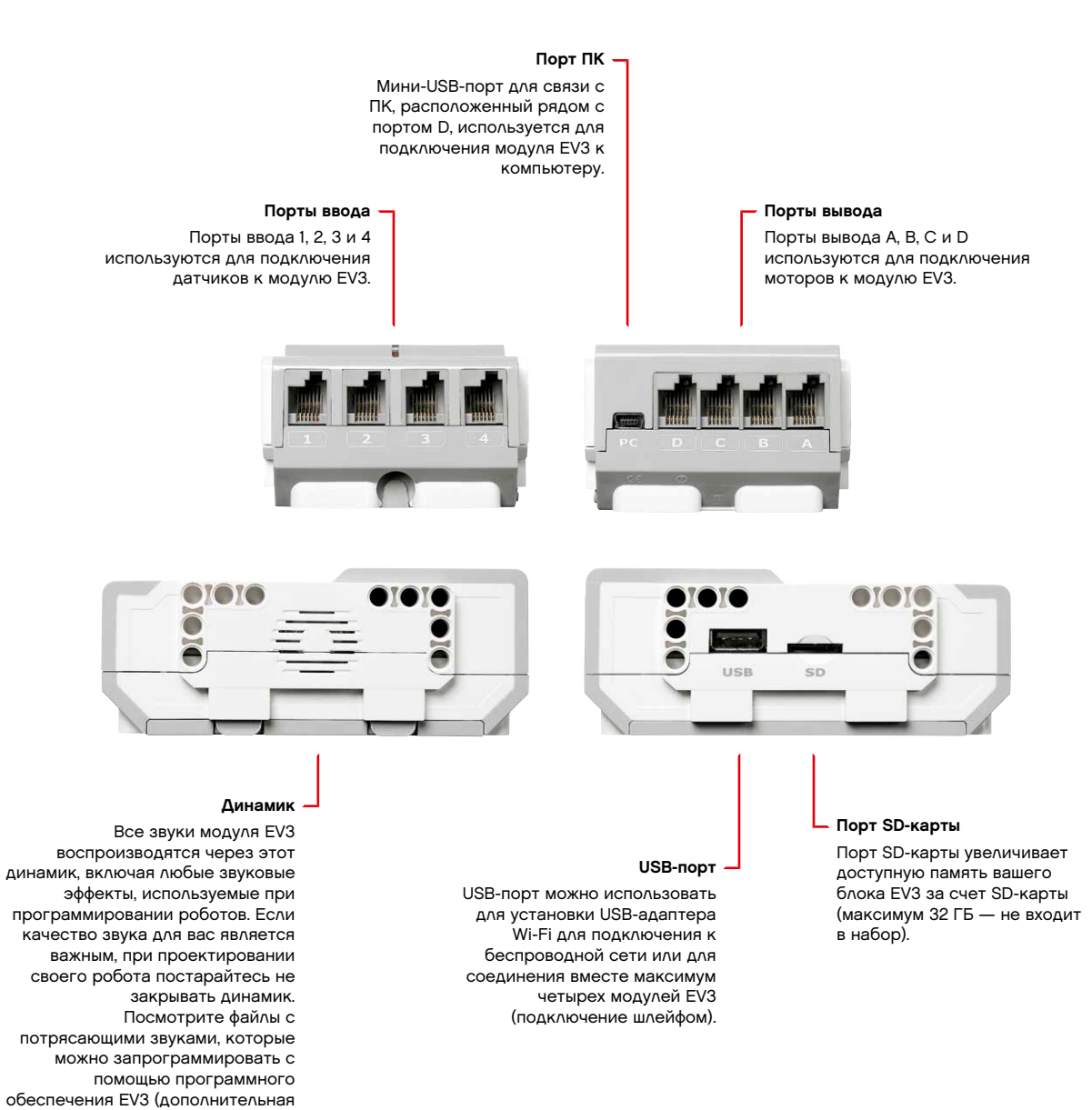

 $ctp.$  7

### LEGO.com/mindstorms

# **Модуль EV3**

#### **Установка батарей в модуль EV3**

Для модуля EV3 требуется шесть **батарей типа AA/LR6**. Рекомендуется использовать щелочные или аккумуляторные литий-ионные батареи типа АА.

Для установки батарей типа АА снимите крышку аккумуляторного отсека с задней стороны модуля EV3, нажав на две пластиковые лапки сбоку. Вставив шесть батарей типа АА, установите крышку аккумуляторного отсека на место.

#### **Некоторые важные сведения о батареях:**

- **+** Никогда не используйте вместе батареи разных типов (в том числе не смешивайте старые и новые).
- **+** Вынимайте батареи из модуля EV3, когда он не используется.
- **+** Ни в коем случае не используйте поврежденные батареи.
- **+** Используйте соответствующее зарядное устройство под наблюдением взрослого.
- **+** Ни в коем случае не пытайтесь перезарядить батареи, которые не подлежат перезарядке.

**Примечание.** Если уровень зарядки батареи низкий, то индикатор статуса модуля может остаться красным после нажатия кнопки «Пуск», хотя на экране по-прежнему отображается «Запуск».

#### **Способы экономии энергии**

- **+** Вынимайте батареи на время, когда модуль не используется. Храните каждый комплект батарей в отдельном
- контейнере, чтобы их можно было использовать вместе.
- **+** Уменьшайте громкость звука.
- **+** Настройте параметры спящего режима.
- **+** Выключайте Bluetooth и Wi-Fi, когда они не используются.
- **+** Избегайте бесполезного износа моторов**.** Индикатор низкого уровня

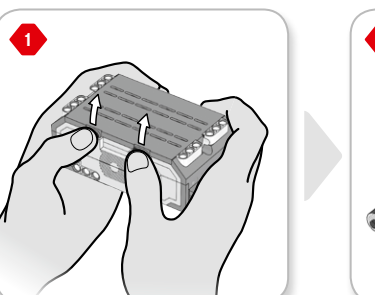

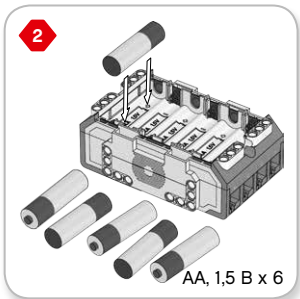

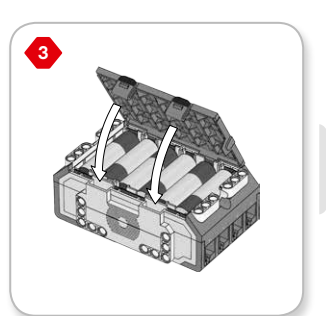

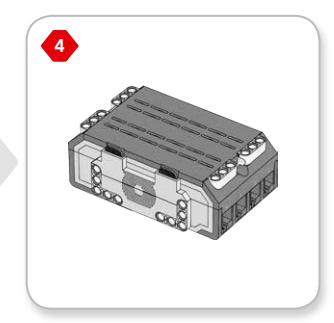

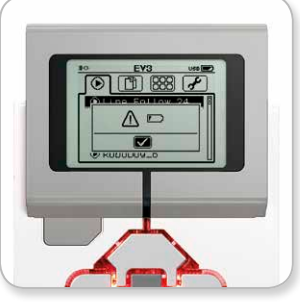

зарядки батареи

### LEGO.com/mindstorms

ctp. 8

# **Модуль EV3**

#### **Включение модуля EV3**

Для включения модуля EV3 нажмите центральную кнопку. После нажатия кнопки загорится красный индикатор состояния модуля и отобразится окно запуска.

Когда индикатор станет зеленым, ваш модуль EV3 готов к работе.

Для выключения модуля EV3 нажимайте кнопку «Назад» до тех пор, пока не увидите окно завершения работы.

Будет выбран вариант «Прервать X». С помощью кнопки «Вправо» выберите вариант «Принять», затем нажмите центральную кнопку (OK). Теперь ваш модуль EV3 выключен. Если вы нажмете OK, когда выбран вариант Х, вы вернетесь в окно «Запустить последнюю».

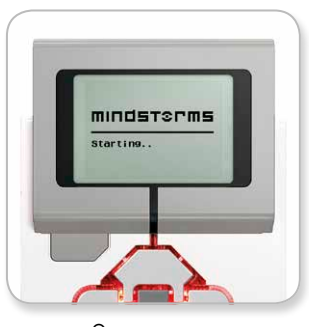

Окно запуска

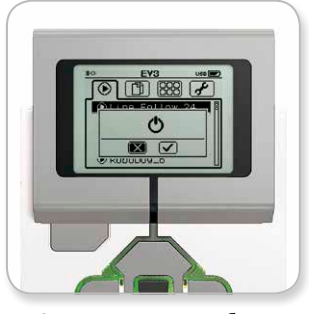

Окно завершения работы

### LEGO.com/mindstorms

ctp. 9

# **Моторы EV3**

#### **Большой мотор**

Большой мотор — это мощный «умный» мотор. В нем есть встроенный датчик вращения с разрешением 1 градус для точного контроля. Большой мотор оптимизирован для выполнения роли приводной платформы в ваших роботах.

Используя программные блоки «Рулевое управление» или «Независимое управление моторами» в программном обеспечении EV3, можно координировать работу двух моторов одновременно.

#### **Средний мотор**

Средний мотор также имеет встроенный датчик вращения (с разрешением 1 градус), но он меньше и легче, чем большой мотор. Это означает, что он способен реагировать быстрее, чем большой мотор.

Средний мотор можно запрограммировать таким образом, чтобы он включался или выключался, контролировал уровень питания, работал в течение определенного времени или выполнял определенное число оборотов.

#### **Сравните два мотора:**

- **+** Большой мотор работает со скоростью 160–170 об/мин, с вращающим моментом при работающем моторе 20 Нсм и с пусковым моментом 40 Нсм (медленнее, но мощнее).
- **+** Средний мотор работает со скоростью 240–250 об/мин, с вращающим моментом при работающем моторе 8 Нсм и с пусковым моментом 12 Нсм (быстрее, но с меньшей мощностью).
- **+** Оба мотора поддерживают автоматическую идентификацию.

Дополнительную информацию об использовании датчика вращения в программировании см. в разделе **«Использование датчика вращения мотора»** в меню «Справка» программного обеспечения EV3.

Большой мотор

Средний мотор

### LEGO.com/mindstorms

ctp. 10

# **Датчики EV3**

#### **Датчик цвета**

Датчик цвета — это цифровой датчик, который может определять цвет или яркость света, поступающего в небольшое окошко на лицевой стороне датчика. Этот датчик может работать в трех разных режимах: в режиме «Цвет», в режиме «Яркость отраженного света» и в режиме «Яркость внешнего освещения».

В **режиме «Цвет»** датчик цвета распознает семь цветов: черный, синий, зеленый, желтый, красный, белый и коричневый, а также отсутствие цвета. Эта способность различать цвета означает, что ваш робот может быть запрограммирован таким образом, чтобы он сортировал цветные мячи или кубики, произносил названия обнаруженных им цветов или прекращал действие, увидев красный цвет.

В **режиме «Яркость отраженного света»** датчик цвета определяет яркость света, отраженного от лампы, излучающей красный свет. Датчик использует шкалу от 0 (очень темный) до 100 (очень светлый). Это означает, что ваш робот может быть запрограммирован таким образом, чтобы он двигался по белой поверхности до тех пор, пока не будет обнаружена черная линия, или чтобы он интерпретировал идентификационную карточку с цветовым кодом.

В **режиме «Яркость внешнего освещения»** датчик цвета определяет силу света, входящего в окошко из окружающей среды, например солнечного света или луча фонарика. Датчик использует шкалу от 0 (очень темный) до 100 (очень светлый). Это означает, что ваш робот может быть запрограммирован таким образом, чтобы он подавал сигнал утром, когда восходит солнце, или чтобы он прекращал действие, если свет гаснет.

Частота выборки датчика цвета составляет 1 кГц/с.

Для наибольшей точности при выборе режима «Цвет» или «Яркость отраженного света» датчик следует держать под правильным углом, близко к исследуемой поверхности, но не касаясь ее.

Дополнительная информация приведена в разделе **«Использование датчика цвета»** в меню «Справка» программного обеспечения EV3.

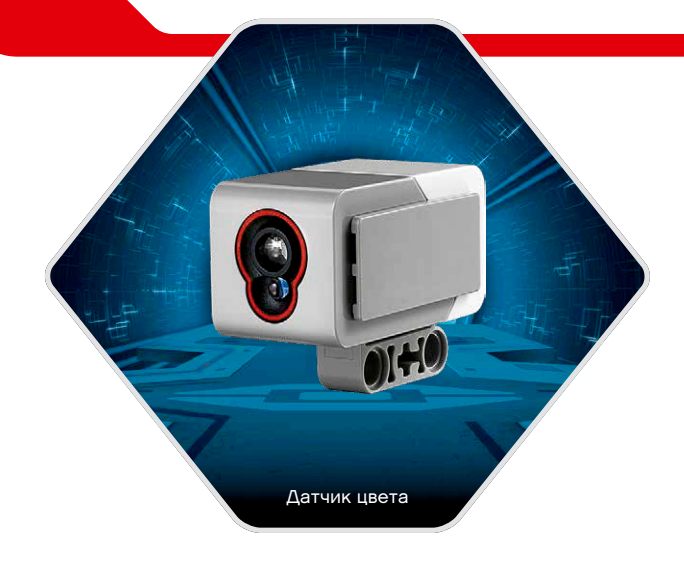

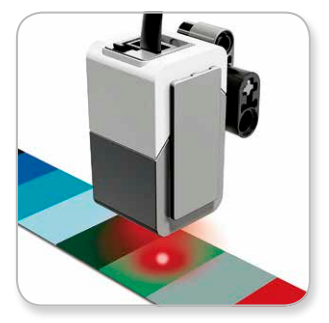

Режим «Цвет»

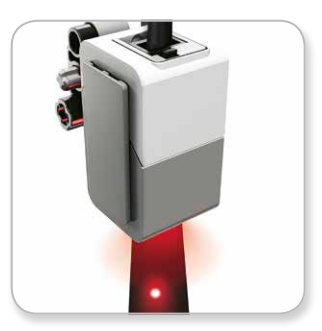

Режим «Яркость отраженного света»

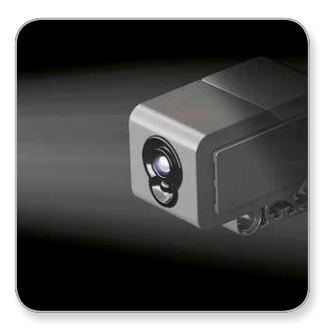

Режим «Яркость внешнего освещения»

LEGO.com/mindstorms

ctp. 11

# **Датчики EV3**

#### **Датчик касания**

Датчик касания — это аналоговый датчик, который может определять, когда красная кнопка датчика нажата, а когда отпущена. Это означает, что датчик касания можно запрограммировать для действия в зависимости от трех условий: нажатие, отпускание и щелчок (нажатие и отпускание).

Используя вводы датчика касания, робота можно запрограммировать таким образом, чтобы он воспринимал мир, как его может воспринимать слепой человек, когда он протягивает руку и реагирует при соприкосновении с чем-либо (нажатие).

Вы можете построить робота с датчиком касания, который прижат к поверхности под ним. Вы можете запрограммировать робота так, чтобы он реагировал (Стоп!), когда он вот-вот скатится с края стола (когда датчик отпущен).

Боевой робот может быть запрограммирован так, чтобы он продолжал двигаться вперед на своего соперника до тех пор, пока соперник не отступит. Эта пара действий — нажатие и затем отпускание — образуют щелчок.

Дополнительная информация приведена в разделе **«Использование датчика касания»** в меню «Справка» программного обеспечения EV3.

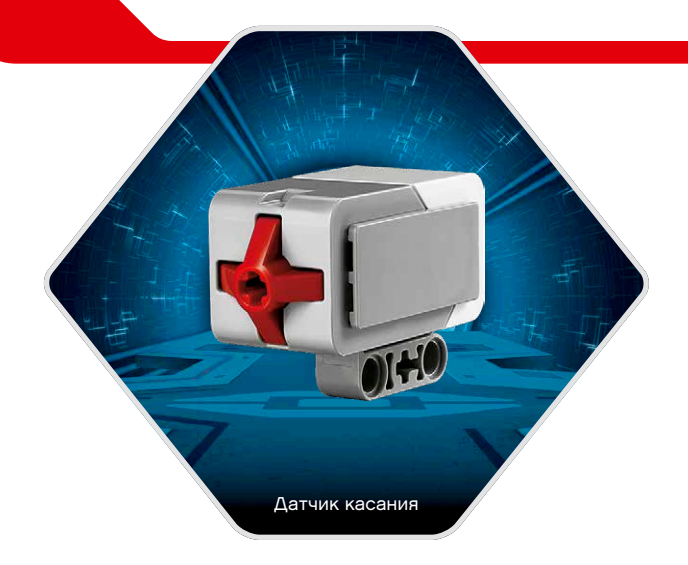

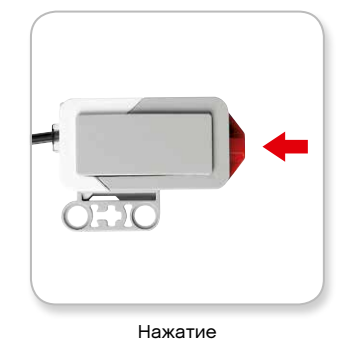

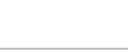

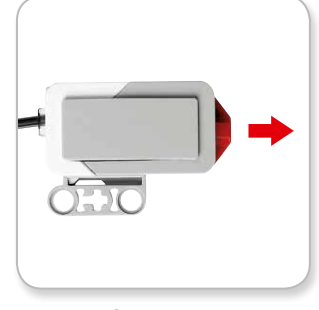

Отпускание

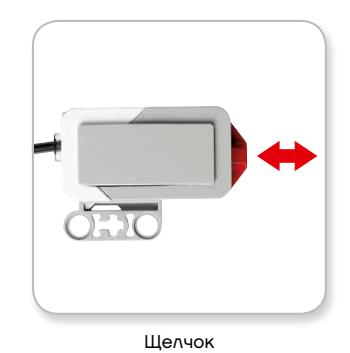

### LEGO.com/mindstorms

ctp. 12

# **Датчики EV3**

### **Инфракрасный датчик и удаленный инфракрасный маяк**

Инфракрасный датчик — это цифровой датчик, который может обнаруживать инфракрасный цвет, отраженный от сплошных объектов. Он также может обнаруживать инфракрасные световые сигналы, посланные с удаленного инфракрасного маяка.

Инфракрасный датчик может использоваться в трех разных режимах: в режиме приближения, в режиме маяка и в дистанционном режиме.

#### **Режим приближения**

В режиме приближения инфракрасный датчик использует световые волны, отраженные назад от объекта, для определения расстояния между датчиком и этим объектом. Он сообщает расстояние, используя значения от 0 (очень близко) до 100 (далеко), а не конкретное число сантиметров или дюймов. Датчик может обнаруживать объекты на удалении до 70 см, в зависимости от размера и формы объекта.

Дополнительная информация приведена в разделе **«Использование режима приближения инфракрасного датчика»** в меню «Справка» программного обеспечения EV3.

#### **Режим маяка**

Выберите одни из четырех каналов удаленного инфракрасного маяка с помощью красного переключателя каналов. Инфракрасный датчик обнаружит сигнал маяка, соответствующий каналу, который вы укажете в своей программе, на удалении примерно до 200 см в направлении перед ним.

После обнаружения датчик может оценить общее направление (курс) и расстояние (приближение) до маяка. Используя эту информацию, вы можете запрограммировать робота так, чтобы он играл в прятки, используя удаленный инфракрасный маяк в качестве искомой цели. Направление будет выражено величиной от -25 до 25, при этом 0 указывает, что маяк находится прямо перед инфракрасным датчиком. Приближение будет выражено величинами от 0 до 100.

Дополнительная информация приведена в разделе **«Использование режима маяка инфракрасного датчика»** в меню «Справка» программного обеспечения EV3.

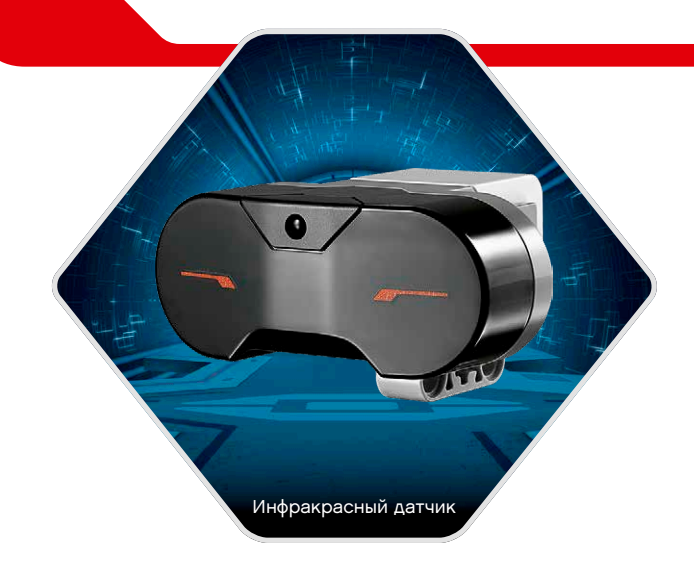

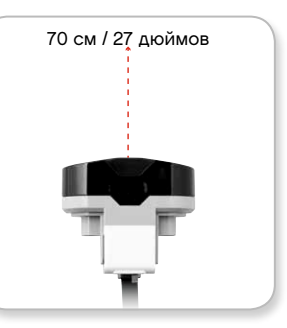

Режим приближения

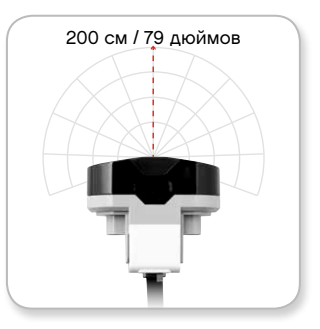

Режим маяка

### LEGO.com/mindstorms

ctp. 13

# **Датчики EV3**

Удаленный инфракрасный маяк — это отдельное устройство, которое можно держать в руке или которое может быть встроено в другую модель LEGO® . Для него необходимы две щелочные батареи типа ААА. Для включения удаленного инфракрасного маяка нажмите большую кнопку «Режим маяка», расположенную сверху на устройстве. Загорится зеленый светодиодный индикатор, указывая, что устройство активно и постоянно передает сигналы. При повторном нажатии кнопки «Режим маяка» он выключится (после бездействия маяк выключается автоматически).

#### **Дистанционный режим**

Вы также можете использовать удаленный инфракрасный маяк для дистанционного управления своим роботом. Работая в дистанционном режиме, инфракрасный датчик может определять, какая кнопка (или комбинация кнопок) на маяке нажата. Всего есть одиннадцать возможных комбинаций кнопок:

- **0** = Никакая кнопка (и режим маяка выключен)
- **1** = Кнопка 1
- **2** = Кнопка 2
- **3** = Кнопка 3
- **4** = Кнопка 4
- **5** = И кнопка 1, и кнопка 3
- **6** = И кнопка 1, и кнопка 4
- **7** = И кнопка 2, и кнопка 3
- **8** = И кнопка 2, и кнопка 4
- **9** = Режим маяка включен
- **10** = И кнопка 1, и кнопка 2
- **11** = И кнопка 3, и кнопка 4

Дополнительная информация приведена в разделе **«Использование дистанционного режима инфракрасного датчика»** в меню «Справка» программного обеспечения EV3.

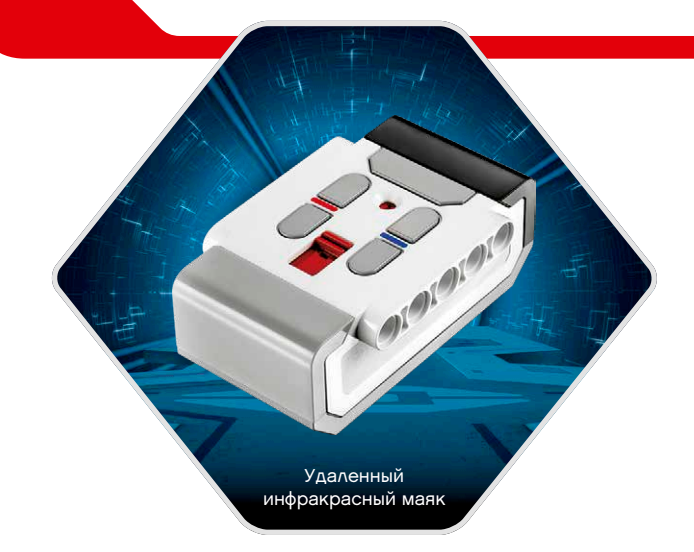

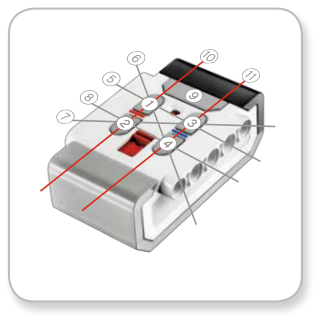

Дистанционный режим

### LEGO.com/mindstorms

ctp. 14

### **Подключение компонентов EV3**

#### **Подключение датчиков и моторов**

Для того чтобы моторы и датчики работали, они должны быть подключены к модулю EV3.

С помощью плоских черных соединительных кабелей подключите датчики к модулю EV3, используя порты ввода 1, 2, 3 и 4.

Если вы создаете программы, когда модуль EV3 не подключен к компьютеру, программное обеспечение назначит датчикам порты по умолчанию. По умолчанию порты будут назначены следующим образом:

- **+** Порт 1: датчик касания
- **+** Порт 2: нет датчика
- **+** Порт 3: датчик цвета
- **+** Порт 4: инфракрасный датчик

Если во время программирования модуль EV3 подключен к компьютеру, программное обеспечение автоматически определит, какой порт используется для каждого датчика или мотора.

С помощью плоских черных соединительных кабелей подключите моторы к модулю EV3, используя порты вывода A, B, C и D.

Как и в случае с датчиками, если модуль EV3 не подключен в то время, когда вы пишете программу, каждому мотору будет назначен порт по умолчанию. По умолчанию порты будут назначены следующим образом:

- **+** Порт A: средний мотор
- **+** Порты B и C: два больших мотора
- **+** Порт D: большой мотор

Если во время программирования модуль EV3 подключен к компьютеру, программное обеспечение автоматически назначит соответствующий порт в вашей программе.

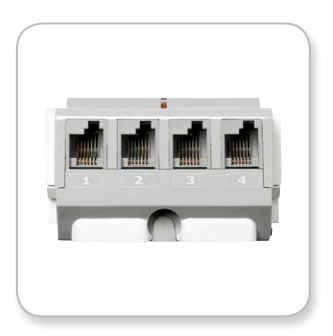

Подключение датчиков

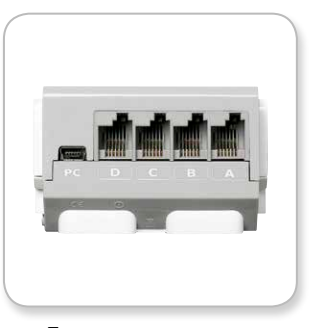

Подключение моторов

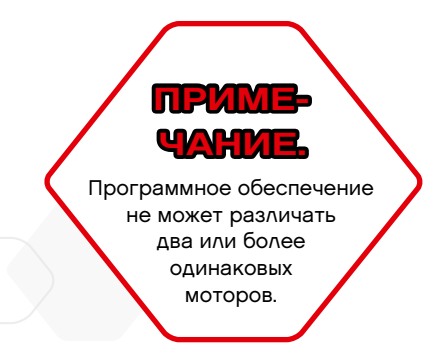

### LEGO.com/mindstorms

ctp. 15

### **Подключение компонентов EV3**

### **Подключение модуля EV3 к компьютеру**

Подключите модуль EV3 к компьютеру с помощью USBкабеля или посредством беспроводной связи, используя либо Bluetooth, либо Wi-Fi.

#### **USB-кабель**

Возьмите USB-кабель и вставьте конец Mini-USB в порт для подключения к компьютеру модуля EV3 (находящийся рядом с портом D). Подключите разъем USB к компьютеру.

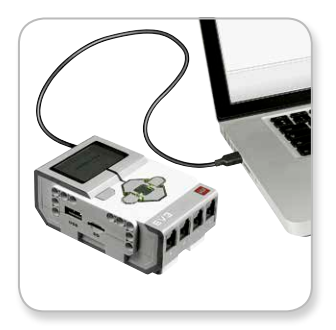

Подключение с помощью USB-кабеля

### LEGO.com/mindstorms

ctp. 16

### **Подключение компонентов EV3**

#### **Беспроводное подключение — Bluetooth**

Если в вашем компьютере нет встроенного адаптера Bluetooth, вам понадобится USB-адаптер Bluetooth.

**Установление подключения Bluetooth на компьютере**

Прежде чем вы сможете установить соединение по Bluetooth между модулем EV3 и компьютером, на котором запущено программное обеспечение EV3, необходимо включить Bluetooth на модуле EV3. Соответствующие инструкции приведены на странице 27.

После того как вы включили Bluetooth на модуле EV3, его теперь можно подключить к компьютеру и программному обеспечению EV3.

- **1.** Сначала удостоверьтесь, что модуль EV3 включен.
- **2.** Откройте новую или существующую программу в программном обеспечении EV3 (соответствующие указания приведены в главе **«Программное обеспечение EV3»** на странице 31).
- **3.** Перейдите на страницу аппаратных средств в правой нижней части экрана — разверните окно, если оно свернуто (дополнительную информацию о странице аппаратных средств см. на стр. 38).
- **4.** Выберите вкладку «Доступные модули». Если ваш модуль EV3 еще не указан в списке, нажмите кнопку «Обновить» для обнаружения модуля EV3 и установите флажок в появившемся окне Bluetooth.
- **5.** Подтвердите запрос на подключение на модуле EV3 вручную, затем введите ключ доступа и нажмите центральную кнопку (OK). Ключ доступа по умолчанию: 1234. Повторите эти действия в программном обеспечении EV3.
- **6.** Теперь подключение установлено, и в верхней левой части экрана модуля EV3 (рядом с пиктограммой Bluetooth) отображается значок «<>», подтверждающий подключение.

Чтобы отключить модуль EV3 от компьютера, нажмите кнопку «Отключить» рядом с кнопкой «Обновить» на странице аппаратных средств.

Дополнительная информация о настройках Bluetooth на модуле EV3 приведена на странице 27.

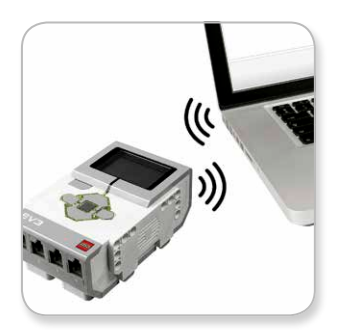

Беспроводное подключение

### LEGO.com/mindstorms

 $ctp. 1$ 

### **Подключение компонентов EV3**

#### **Беспроводное подключение — Wi-Fi**

Первым шагом для подключения к Wi-Fi является приобретение USB-адаптера Wi-Fi. Список совместимых адаптеров можно получить на официальном веб-сайте LEGO® MINDSTORMS® (www. LEGO.com/mindstorms).

Чтобы начать установку, вы должны иметь доступ к беспроводной сети и знать название сети и пароль к ней.

Если программное обеспечение EV3 открыто, закройте его и установите адаптер Wi-Fi в модуль EV3, используя USB-порт компьютера.

Прежде чем вы сможете подключить модуль EV3 к сети, вы должны включить Wi-Fi на модуле EV3. Соответствующие инструкции приведены на странице 29.

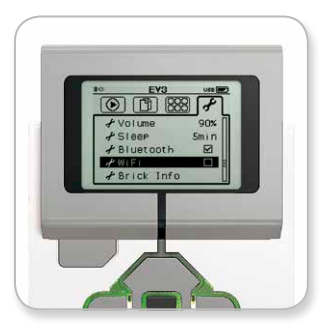

Экран настройки параметров

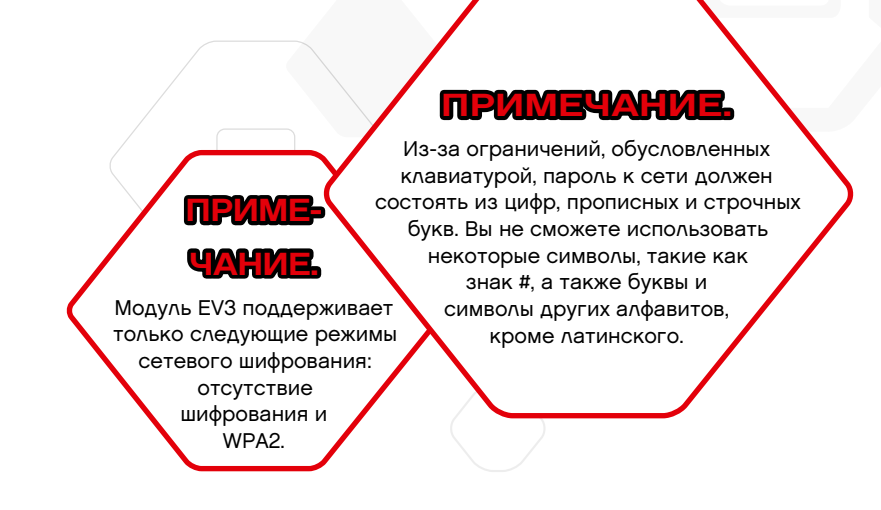

### LEGO.com/mindstorms

ctp. 18

### **Подключение компонентов EV3**

#### **Подключение модуля EV3 к сети**

Выбрав Wi-Fi в окне настроек, с помощью клавиш «Вверх» и «Вниз» выберите «Подключения» и нажмите центральную кнопку (OK). Теперь модуль EV3 будет выполнять поиск доступных сетей Wi-Fi и отображать их в списке.

Перемещаясь с помощью кнопок «Вверх» и «Вниз», найдите свою сеть в списке. Если модуль EV3 еще не подключен к вашей сети (обозначенной отметкой), выберите свою сеть с помощью центральной кнопки.

В появившемся диалоговом окне «Сеть» выберите пункт «Подключить» и нажмите OK (центральную кнопку). Далее вас попросят ввести тип шифрования и сетевой пароль, используя для перемещения кнопки «Влево», «Вправо», «Вверх» и «Вниз» (в данном случае регистр не имеет значения).

После того как вы ввели правильный пароль, нажмите галочку для подтверждения. Теперь вы будете подключены к сети.

Если модуль EV3, выполняя поиск, не находит вашу сеть, возможно, сеть скрыта. Для подключения к скрытой сети выберите пункт «Добавить скрытые».

Затем вас попросят указать название, тип шифрования и пароль для скрытой сети, которую вы хотите добавить (в данном случае регистр не имеет значения). После этого модуль EV3 будет подключен к скрытой сети, и сеть будет включена в список сетей.

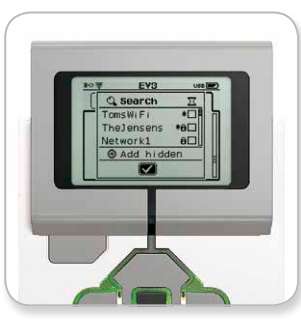

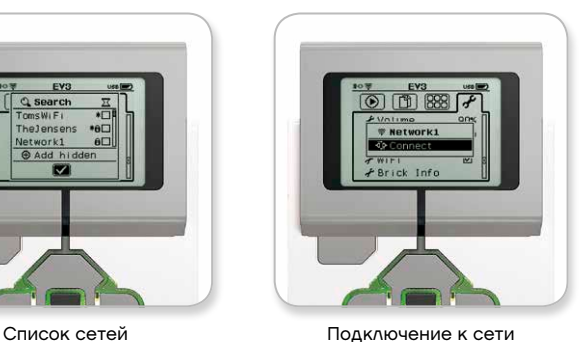

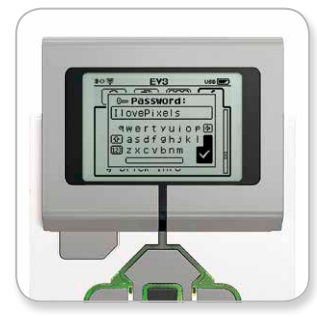

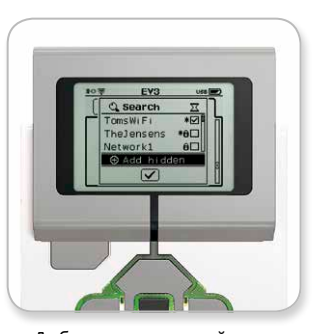

Сетевой пароль Добавление скрытой сети

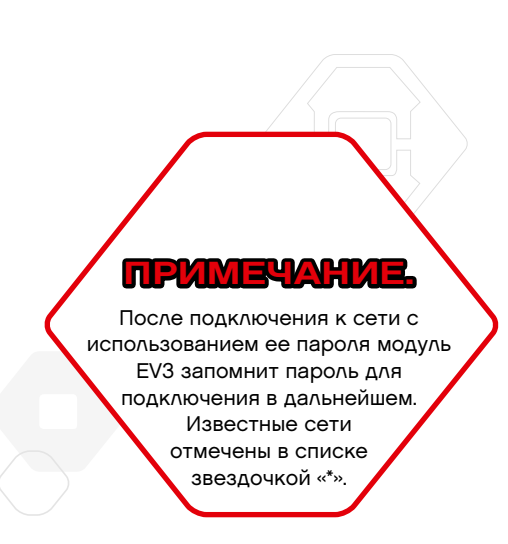

### LEGO.com/mindstorms

ctp. 19

### **Подключение компонентов EV3**

**Выполнение подключения Wi-Fi от компьютера к модулю EV3** С помощью USB-кабеля подсоедините модуль EV3 к компьютеру.

Откройте программу программного обеспечения EV3. Найдите инструмент «Настройка беспроводного подключения» в окне аппаратных средств (в правой нижней части экрана) или выберите пункт «Настройка беспроводного подключения» из меню инструментов.

Компьютер отобразит обнаруженные сети.

Выберите сеть, к которой вы хотите подключиться, и нажмите «Подключить» для настройки соединения. Для добавления сети, которая не передает свое сетевое имя (SSID), нажмите «Добавить».

Для изменения настроек ранее сконфигурированной сети нажмите «Редактировать».

Для выполнения подключения по Wi-Fi нажмите ОК. После выполнения подключения USB-кабель можно отсоединить.

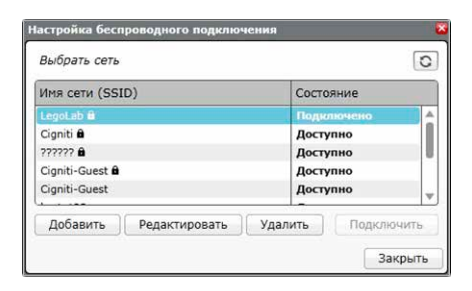

Инструмент настройки беспроводного подключения

### LEGO.com/mindstorms

ctp. 20

# **Интерфейс модуля EV3**

Модуль EV3 — это центр управления, который приводит в действие ваших роботов. Благодаря экрану, кнопкам управления модулем и интерфейсу модуля EV3, содержащему четыре основных окна, вам открывается доступ к потрясающему разнообразию уникальных функций модуля EV3. Это могут быть простые функции, как, например, запуск и остановка программы, или сложные, как написание самой программы.

#### **Запустить последнюю**

Это окно будет оставаться пустым до тех пор, пока вы не начнете загружать и запускать программы. В этом окне будут отображаться программы, которые вы запускали недавно. Программа вверху списка, которая выбирается по умолчанию, — это программа, запускавшаяся последней.

#### **Выбор файла**

Из этого окна вы будете осуществлять доступ и управлять всеми файлами в вашем модуле EV3, включая файлы, хранящиеся на SD-карте.

Файлы организованы по папкам проектов, которые, помимо собственно программных файлов, также содержат звуки и изображения, используемые в каждом проекте. Файлы можно перемещать или удалять с помощью навигатора по файлам. Программы, созданные с использованием среды программирования модуля, хранятся отдельно в папке BrkProg\_SAVE.

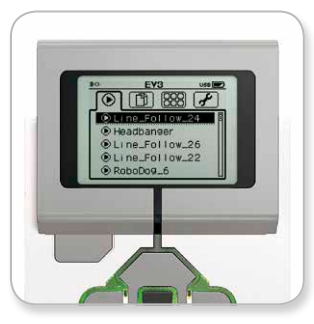

Окно «Запустить последнюю»

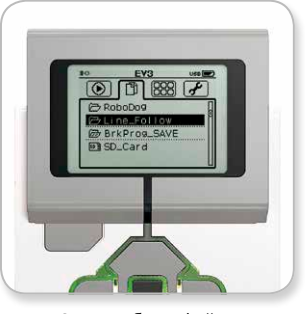

Окно выбора файла

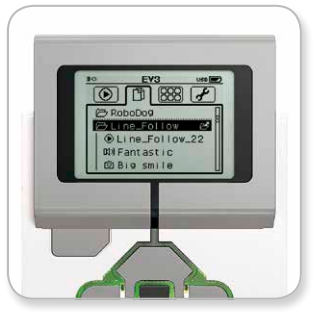

Открытие папки в окне выбора файла

### LEGO.com/mindstorms

ctp. 21

# **Интерфейс модуля EV3**

#### **Приложения модуля**

Модуль EV3 поставляется с 4 предварительно установленными приложениями модуля, которые готовы к использованию. Кроме того, вы также можете создавать собственные приложения в программном обеспечении EV3. После загрузки в модуль EV3 созданные пользователями приложения будут отображаться здесь.

Четыре предварительно установленных приложения включают:

#### **Представление порта**

В первом окне приложения «Представление порта» вы можете быстро просмотреть, к каким портам подсоединены датчики или моторы. С помощью кнопок управления модулем EV3 перейдите к одному из занятых портов, и вы увидите текущие показания, полученные с датчика или мотора. Установите несколько датчиков и моторов и поэкспериментируйте с разными настройками. Для того чтобы посмотреть или изменить текущие настройки для установленных моторов и датчиков, нажмите центральную кнопку. Для возврата к основному окну приложений модуля нажмите кнопку «Назад».

#### **Управление мотором**

Управляйте поступательным или обратным движением любого мотора, подключенного к одному из четырех портов вывода. Существует два различных режима. В одном режиме вы сможете управлять моторами, подключенными к порту А (с помощью кнопок «Вверх» и «Вниз») и к порту D (с помощью кнопок «Влево» и «Вправо»). В другом режиме вы управляете моторами, подключенными к порту B (с помощью кнопок «Вверх» и «Вниз») и к порту С (с помощью кнопок «Влево» и «Вправо»). Переключение между этими двумя режимами осуществляется с помощью центральной кнопки. Для возврата к основному окну приложений модуля нажмите кнопку «Назад».

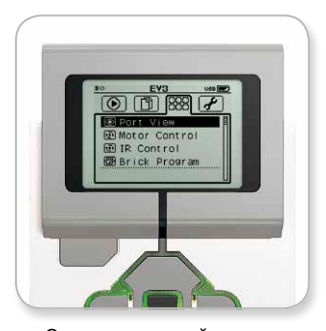

Окно приложений модуля

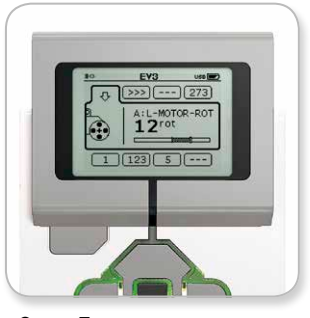

Окно «Представление порта»

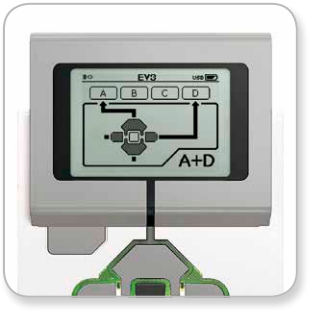

Приложение для управления мотором

### LEGO.com/mindstorms

ctp. 22

### **Интерфейс модуля EV3**

#### **ИК-управление**

Управляйте прямым или обратным движением любого мотора, подключенного к одному из четырех портов вывода, используя удаленный инфракрасный маяк в качестве дистанционного управления и инфракрасный датчик в качестве приемника (инфракрасный датчик должен быть подключен к порту 4 в модуле EV3). Существует два различных режима. В одном режиме вы будете использовать каналы 1 и 2 на удаленном инфракрасном маяке. На канале 1 вы сможете управлять моторами, подключенными к порту В (используя кнопки 1 и 2 на удаленном инфракрасном маяке) и к порту С (используя кнопки 3 и 4 на удаленном инфракрасном маяке). На канале 2 вы сможете управлять моторами, подключенными к порту А (используя кнопки 1 и 2) и к порту D (используя кнопки 3 и 4). В другом режиме вы можете управлять моторами точно так же, вместо этого используя каналы 3 и 4 на удаленном инфракрасном маяке. Переключение между этими двумя режимами осуществляется с помощью центральной кнопки. Для возврата к основному окну приложений модуля нажмите кнопку «Назад».

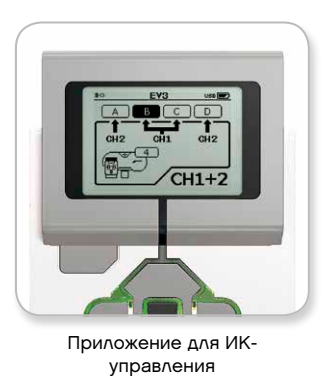

LEGO.com/mindstorms

ctp. 23

# **Интерфейс модуля EV3**

#### **Среда программирования модуля**

Модуль EV3 поставляется с установленным на нем программным приложением аналогично программному обеспечению, установленному на вашем компьютере. Данные инструкции содержат основную информацию, которая понадобиться вам для начала работы.

#### **Создайте программу.**

Откройте среду программирования модуля.

Изначальное окно открывает вам доступ к блоку «Начало» и блоку «Цикл», которые соединены посредством шины последовательности действий. Вертикальная прерывистая линия добавления блока посередине показывает, что вы можете добавлять в свою программу другие блоки. Чтобы добавить новый блок из палитры блока, нажмите кнопку «Вверх».

В палитре блока вы можете выбрать, какие новые блоки добавить, перемещаясь с помощью кнопок «Влево», «Вправо», «Вверх» и «Вниз». По мере дальнейшего перемещения вверх будут появляться дополнительные блоки. Переместившись до конца вниз, вы вернетесь к своей программе. Как правило, есть два типа блоков: действия и ожидания. Указатель блока действия — это небольшая стрелка в правой верхней части блока. Указатель блока ожидания — это небольшие песочные часы. Всего существует шесть разных блоков действия и одиннадцать разных блоков ожидания.

Когда вы найдете нужный вам блок, переместитесь к нему и нажмите центральную кнопку. Вы будете возвращены в вашу программу.

В своей программе вы можете перемещаться между блоками, пользуясь кнопками «Влево» и «Вправо». Нажмите центральную кнопку, чтобы изменить настройки выделенного блока (это всегда блок в середине окна) или добавить новый блок, когда выделена шина последовательности действий и видна линия добавления блока.

В каждом программируемом блоке вы можете изменить один параметр, воспользовавшись кнопками «Вверх» и «Вниз». Например, в блоке «Действие — рулевое управление» вы можете изменить направления маршрута вашего робота. Выбрав желаемый параметр, нажмите центральную кнопку.

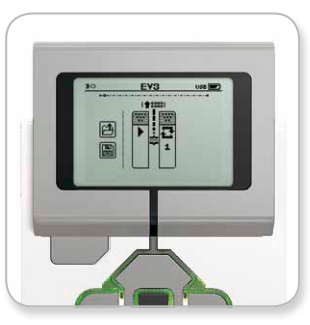

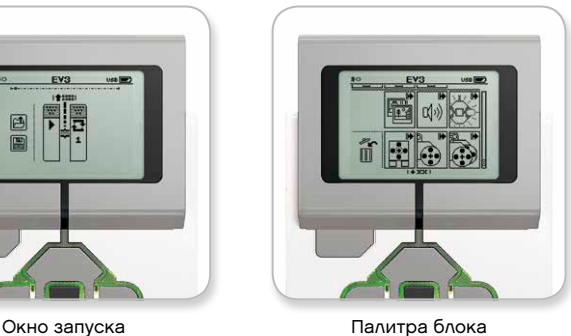

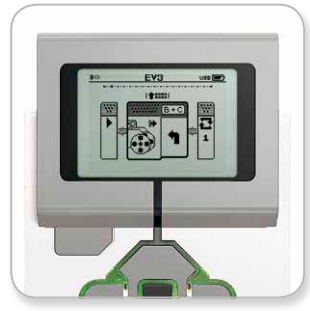

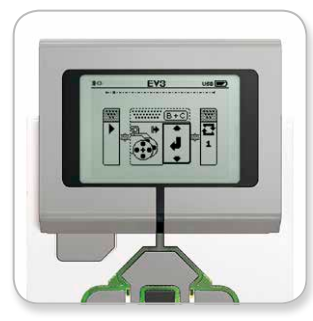

Добавление нового блока Корректировка настройки блока

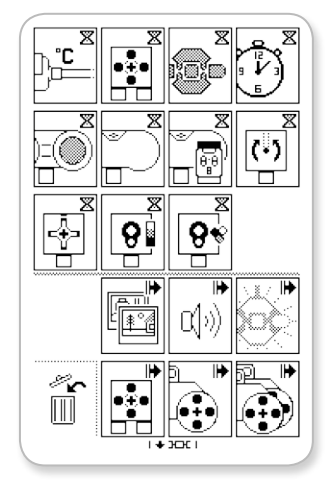

Полная палитра блока

### LEGO.com/mindstorms

### ctp. 24

# **Интерфейс модуля EV3**

#### **Удаление блоков**

Если вы хотите удалить блок из программы, выделите блок, который вы хотите удалить, и нажмите кнопку «Вверх», чтобы перейти к палитре блока.

В палитре блока переместитесь к корзине в дальней левой части и нажмите центральную кнопку. Теперь блок удален.

#### **Выполнение программы**

Для запуска программы воспользуйтесь кнопкой «Влево», чтобы переместиться к блоку «Начало» в самом начале программы. Нажмите центральную кнопку, и ваша программа будет запущена.

#### **Сохранение и открытие программы**

Чтобы сохранить свою программу, переместитесь к значку «Сохранить» в дальней левой части программы. Когда вы нажмете значок «Сохранить», вас попросят указать название программы или принять название по умолчанию. После этого нажмите ОК — теперь ваша программа сохранена в папке BrkProg\_SAVE, доступ к которой можно осуществить из окна выбора файла (см. стр. 21).

Вы также можете открыть любую существующую программу модуля EV3, нажав значок «Открыть», расположенный над значком «Сохранить». Для переключения между этими двумя значками используйте кнопки «Вверх» и «Вниз».

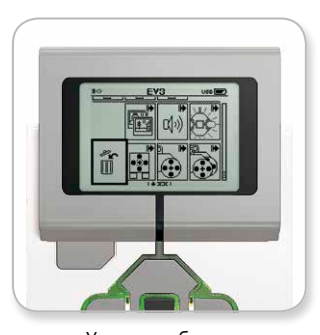

Удаление блока

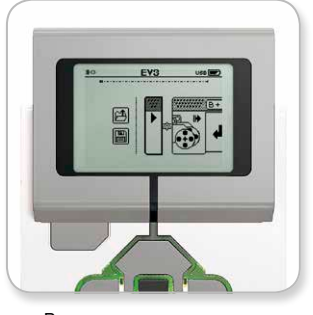

Выполнение программы

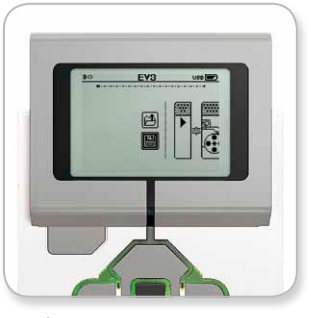

Сохранение программы

### LEGO.com/mindstorms

ctp. 25

# **Интерфейс модуля EV3**

#### **Настройки**

Это окно позволяет просматривать и корректировать различные общие настройки в модуле EV3.

#### **Громкость**

В некоторых случаях вам может потребоваться отрегулировать громкость звука, исходящего из динамика блока EV3. Для изменения громкости динамика перейдите к окну настроек. В верхнем меню уже будет выделен пункт «Звук». Нажмите центральную кнопку.

Воспользовавшись кнопками «Вправо» и «Влево», измените настройку громкости, которая может находиться в диапазоне от 0 % до 100 %. Подтвердите изменения, нажав центральную кнопку. После этого вы будете возвращены к окну настроек.

#### **Спящий режим**

Чтобы изменить время простоя, которое должно пройти до того, как модуль EV3 перейдет в спящий режим, перейдите к окну настроек и с помощью кнопки «Вниз» переместитесь в меню «Спящий режим». Нажмите центральную кнопку.

С помощью кнопок «Вправо» и «Влево» выберите больший или меньший период времени, который может находиться в диапазоне от 2 минут до бесконечности. Подтвердите изменения, нажав центральную кнопку. После этого вы будете возвращены к окну настроек.

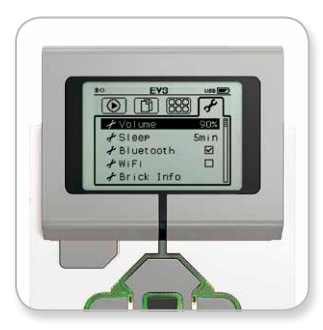

Экран настройки параметров

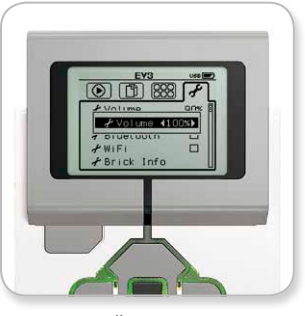

Настройка громкости

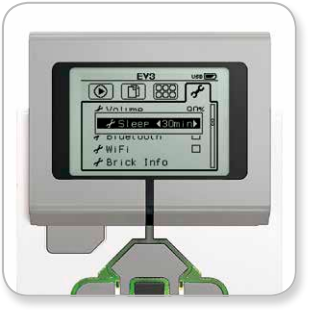

Настройка спящего режима

### LEGO.com/mindstorms

ctp. 26

# **Интерфейс модуля EV3**

#### **Bluetooth**

Здесь осуществляется включение Bluetooth на модуле EV3, и здесь вы можете выбрать конкретные параметры конфиденциальности и настройки Apple iOS. Здесь вы также можете подключиться к другим устройствам Bluetooth, таким как еще одни блок EV3.

Когда вы выбираете Bluetooth на странице настроек, вам предоставляется четыре опции: подключения, видимость, Bluetooth и iPhone/iPad/iPod. Для возврата к основному окну настроек нажимайте кнопку «Вниз» до тех пор, пока не будет выделен флажок внизу окна, затем нажмите центральную кнопку (ОК).

#### **Bluetooth**

Здесь осуществляется включение стандартной связи Bluetooth на модуле EV3. С помощью кнопок «Вверх» и «Вниз» выберите слово Bluetooth, затем нажмите центральную кнопку (ОК). В окошке Bluetooth появится флажок. Теперь функция Bluetooth на вашем модуле EV3 включена, и в верхней левой части экрана модуля EV3 отобразится значок Bluetooth.

**Примечание.** Эта настройка не позволит вам подключиться к устройству iOS. Для этого вам потребуется выбрать параметр iPhone/iPad/iPod (см. ниже)!

Для отключения Bluetooth повторите описанную выше процедуру, на этот раз сняв флажок в окошке Bluetooth.

#### **iPhone/iPad/iPod**

Выбирайте этот параметр, только если вы хотите подключить ваш модуль EV3 к устройствам Apple iOS - iPhone, iPad и iPods — с помощью Bluetooth (убедитесь, что функция Bluetooth в вашем устройстве iOS включена).

**Примечание.** Использование этой настройки не позволит вам взаимодействовать с другими устройствами Bluetooth, включая компьютеры и другие блоки EV3!

Вы не можете включить одновременно стандартную связь Bluetooth и связь Bluetooth для устройств Apple iOS.

Для включения и отключения связи Bluetooth для устройств iOS выберите пункт «iPhone/iPad/iPod» с помощью кнопок «Вверх» и «Вниз», затем нажмите центральную кнопку (ОК).

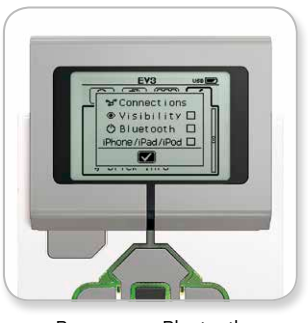

Включение Bluetooth

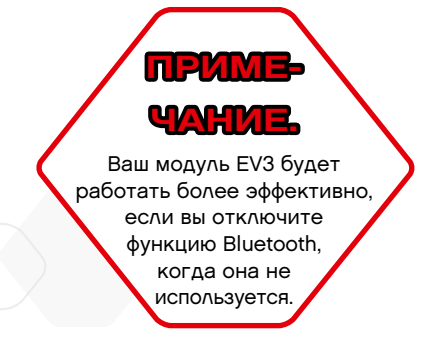

### LEGO.com/mindstorms

ctp. 27

# **Интерфейс модуля EV3**

#### **Подключения**

Эта опция позволяет находить и выбирать другие доступные устройства Bluetooth (убедитесь, что функция Bluetooth включена). Выбрав опцию «Подключения», вы переместитесь к окну «Избранное», где отображаются и отмечены доверенные устройства. Для доверенных устройств не требуются ключи доступа. Используя флажки, вы можете выбирать устройства, которые вы хотите отнести к избранным.

Если затем вы выберете «Поиск», модуль EV3 будет сканировать область в поисках всех обнаруживаемых устройств Bluetooth, включая другие модули EV3. Ваши избранные устройства будут отмечены звездочкой «\*».

С помощью кнопок «Вверх» и «Вниз» выберите из списка устройство, к которому вы хотите подключиться. Нажмите центральную кнопку (ОК). Если вы хотите подключиться к устройству, которое еще не отмечено как избранное, вас попросят ввести ключ доступа для выполнения подключения. После проверки устройством ключа доступа вы будете автоматически подключены к устройству.

#### **Видимость**

Если выбран параметр «Видимость», другие устройства Bluetooth (в том числе другие модули EV3) смогут обнаруживать ваш модуль EV3 и подключаться к нему. Если параметр «Видимость» не выбран, модуль EV3 не будет отвечать на команды поиска, поступающие от других устройств Bluetooth.

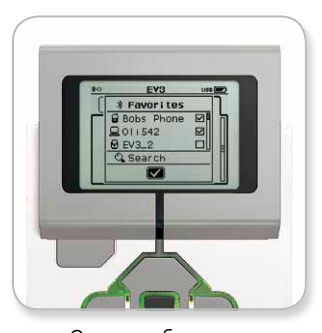

Список избранного

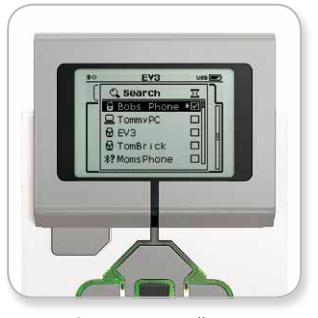

Список устройств

### LEGO.com/mindstorms

ctp. 28

# **Интерфейс модуля EV3**

#### **Wi-Fi**

Здесь осуществляется включение связи Wi-Fi на модуле EV3 и подключение к беспроводной сети. Выбрав Wi-Fi в окне настроек, с помощью стрелок «Вверх» и «Вниз» выберите слово «WiFi» и нажмите центральную кнопку (OK). В окошке WiFi появится флажок. Теперь функция Wi-Fi на вашем модуле EV3 включена, и в левой верхней части экрана модуля EV3 будет отображаться значок Wi-Fi.

Для возврата к основному окну настроек нажимайте кнопку «Вниз» до тех пор, пока не будет выделен флажок внизу окна, затем нажмите центральную кнопку (ОК).

Информацию о том, как подключить ваш модуль EV3 к беспроводной сети, см. в разделе «Подключение модуля EV3 к компьютеру» на странице 18.

#### **Информация о модуле**

Здесь вы найдете сведения о текущих технических характеристиках вашего модуля EV3, таких как аппаратные средства, версия встроенного ПО и сборка ОС модуля EV3. Здесь вы также можете узнать, сколько свободной памяти есть в вашем распоряжении.

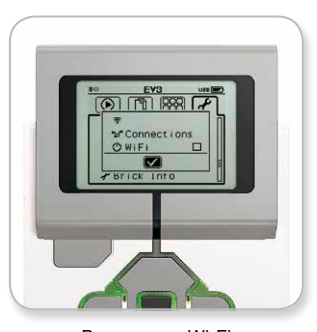

Включение Wi-Fi

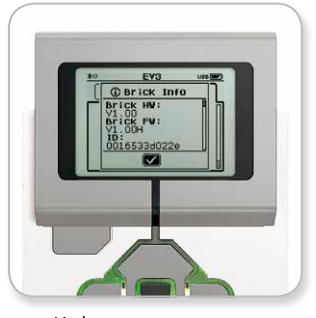

Информация о модуле

### LEGO.com/mindstorms

ctp. 29

Конструировать роботов — это увлекательное занятие, однако главное в робототехнике — «вдохнуть в них жизнь», т. е. заставить их двигаться и выполнять задачи. Программное обеспечение LEGO® MINDSTORMS® EV3 имеет простой, интуитивно понятный программный интерфейс, основанный на пиктограммах.

### **Установка программного обеспечения**

После того как вы удостоверитесь, что ваш компьютер соответствует минимальным требованиям к системе, вы готовы к установке программного обеспечения. Закройте все другие программы, затем сделайте двойной щелчок на установочном файле в папке программного обеспечения EV3. Начнется процесс установки.

### **Минимальные требования к системе**

#### **Операционные системы:**

**+ Windows:** Windows XP (32 бит); Vista (32/64 бит), за исключением Starter Edition; Windows 7 (32/64 бит)

и Windows 8 в режиме настольного ПК, за исключением Starter Edition

— все с последними пакетами обновлений **+ Macintosh:** MacOS X 10.6, 10.7 и 10.8 (только Intel) — с последними пакетами обновлений

#### **Требования к системе:**

**+** Процессор 2 ГГц или более мощный **+** Оперативная память 2 ГБ или больше **+** 2 ГБ свободного места на жестком диске **+** Монитор XGA (1024\*768) **+** 1 доступный порт USB

LEGO® MINDSTORMS® EV3 не поддерживает планшеты и некоторые нетбуки с аппаратным обеспечением, которое не соответствует указанным выше требованиям.

### LEGO.com/mindstorms

ctp. 30

# **Лобби**

Каждый раз при открытии программного обеспечения EV3 вы автоматически оказываетесь в лобби (основном окне). Лобби позволяет легко ориентироваться и работать с программой, а также обеспечивает доступ ко всему, что вам необходимо.

#### **В лобби вы найдете следующие опции и ресурсы:**

- **1. Вкладка «Лобби»** с помощью этой кнопки вы всегда можете вернуться в лобби.
- **2. Добавить проект** здесь вы добавляете новый проект, для того чтобы иметь возможность начать программировать своего собственного робота.
- **3. Задания для роботов** здесь вы можете начать строить и программировать пять основных моделей.
- **4. Открыть последние** вы можете легко осуществить доступ к последним проектам, с которыми вы работали.
- **5. Краткое руководство** вспомогательные ресурсы, такие как короткие вступительные видеоролики, руководство пользователя EV3 и справка по программному обеспечению.
- **6. Новости** короткие рассказы и сообщения с сайта **LEGO. com/mindstorms** (необходимо подключение к Интернету).
- **7. Другие роботы** возможность строить и программировать другие модели (необходимо подключение к Интернету).

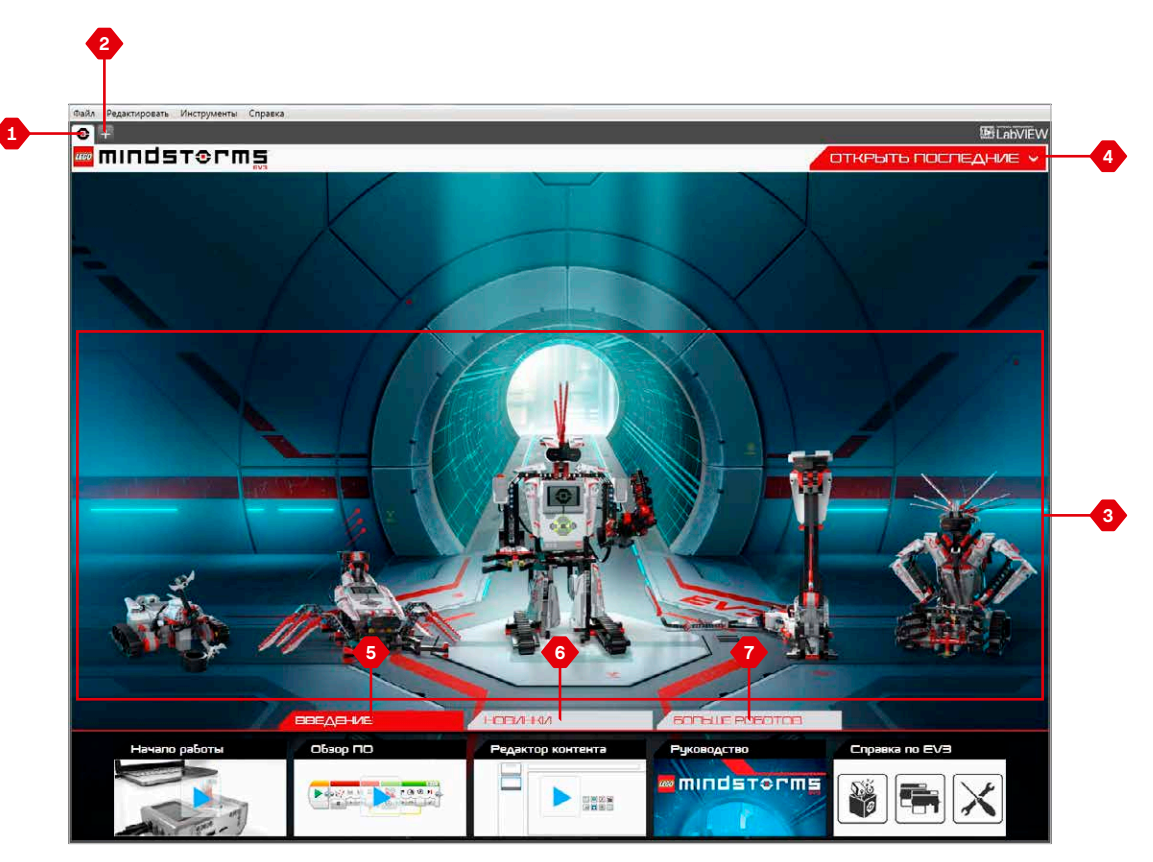

Обзор лобби

### LEGO.com/mindstorms

ctp. 31

### **Свойства и структура проекта**

Когда вы отрываете новую программу, автоматически создается файл папки проекта. Все программы, изображения, звуки, видео, инструкции и другие материалы, используемые в проекте, будут автоматически сохраняться в этой папке проекта. Это позволяет легко сохранять проект и делиться им с другими.

Каждый проект будет отображаться в виде вкладки в верхней части экрана. Ниже вы увидите вкладки программ, которые относятся к выбранному проекту. Вы можете добавить новый проект или программу, нажав кнопку «+» справа от остальных кнопок. Чтобы закрыть вкладку, нажмите Х.

#### **Страница свойств проекта**

Выбрав вкладку с гаечным ключом в дальней левой части вкладок программы, вы переместитесь на страницу свойств проекта. Эта страница содержит упорядоченное отображение выбранного проекта, включая все программы, изображения, звук и другие ресурсы. Здесь вы можете описать ваш проект с помощью текста, изображений и видео, которые определяют, как проект будет отображаться в лобби.

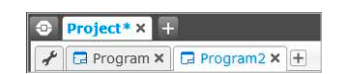

Вкладки проекта и программы

### LEGO.com/mindstorms

ctp. 32

### **Свойства и структура проекта**

#### **Отображаются следующие свойства проекта:**

- **1. Описание проекта** дайте название вашему проекту, опишите его и вставьте изображения и видео, которые должны будут отображаться в лобби при просмотре проекта.
- **2. Обзор содержимого проекта** здесь вы найдете все материалы, используемые в проекте, например: программы, изображения, звуки и Мои Блоки.
- **3. Режим подключения шлейфом** эта опция включает режим подключения шлейфом, благодаря этому вы можете программировать до четырех модулей EV3.
- **4. Опубликовать** здесь вы можете легко опубликовать свой проект на сайте **LEGO.com/mindstorms** (необходимо подключение к Интернету).

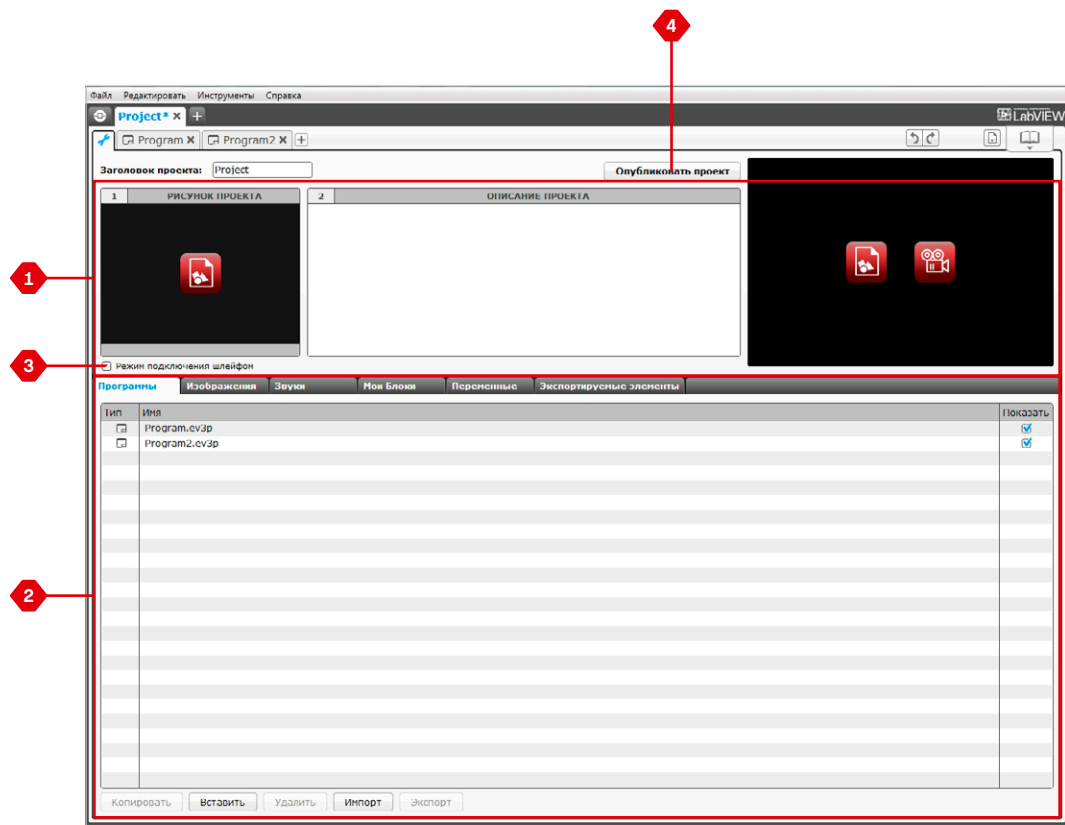

Страница свойств проекта

LEGO.com/mindstorms

ctp. 33

### **Задания для роботов**

В области «Лобби» программного обеспечения EV3 представлены пять замечательных роботов: TRACK3R, SPIK3R, EV3RSTORM, R3PTAR и GRIPP3R. Этих роботов создали конструкторы LEGO® , чтобы показать несколько способов построения и программирования роботов с помощью LEGO MINDSTORMS® EV3. Сделав щелчок на любом из этих роботов, вы попадете в раздел «Обзор задания» для этого конкретного робота. Задания предназначены для того, чтобы научить вас основам программирования и познакомить с аппаратными средствами EV3 и принципами конструирования.

Каждое задание помогает построить и запрограммировать часть робота. Начните с первого задания и после его выполнения переходите к следующему. Когда вы выполните все задания, ваш робот будет собран и готов выполнять команды. Все задания состоят из четырех шагов:

- **+** Задача
- **+** Создание
- **+** Команда
- **+** Вперед!

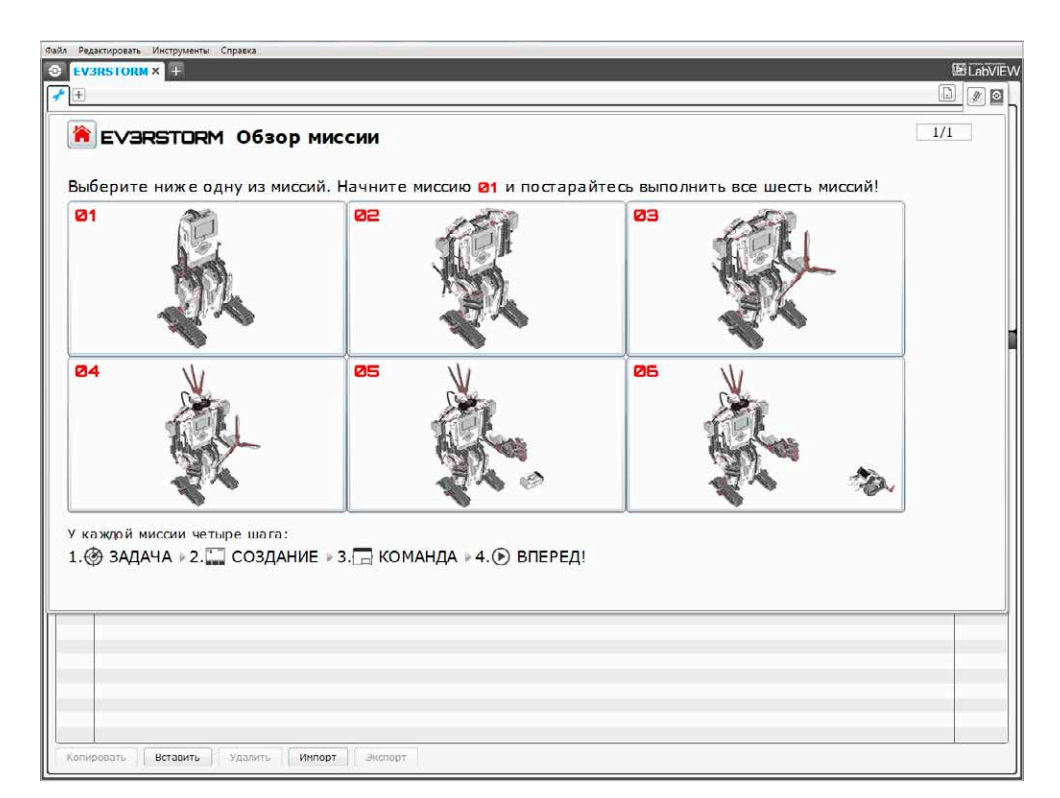

Задания для роботов

### LEGO.com/mindstorms

ctp. 34

### **Программирование**

Запрограммируйте своего робота с помощью интуитивно понятного программного интерфейса, в котором используются пиктограммы. По своему желанию перетаскивайте обозначающие действия пиктограммы в окно программирования и корректируйте их в соответствии с поведением робота.

#### **Программный интерфейс EV3 состоит из следующих основных областей:**

- **1. Область программирования** здесь вы располагаете свою программу.
- **2. Палитры программирования** здесь вы найдете конструктивные блоки для вашей программы.
- **3. Страница аппаратных средств** здесь вы устанавливаете и управляете связью с модулем EV3 и видите, как подключены моторы и датчики. Здесь вы также загружаете программы в модуль EV3.
- **4. Редактор контента** электронная тетрадь, встроенная в программное обеспечение. Получите инструкции или задокументируйте свой проект, используя текст, изображения и видео.
- **5. Панель инструментов программирования** здесь вы найдете основные инструменты для работы с вашей программой.

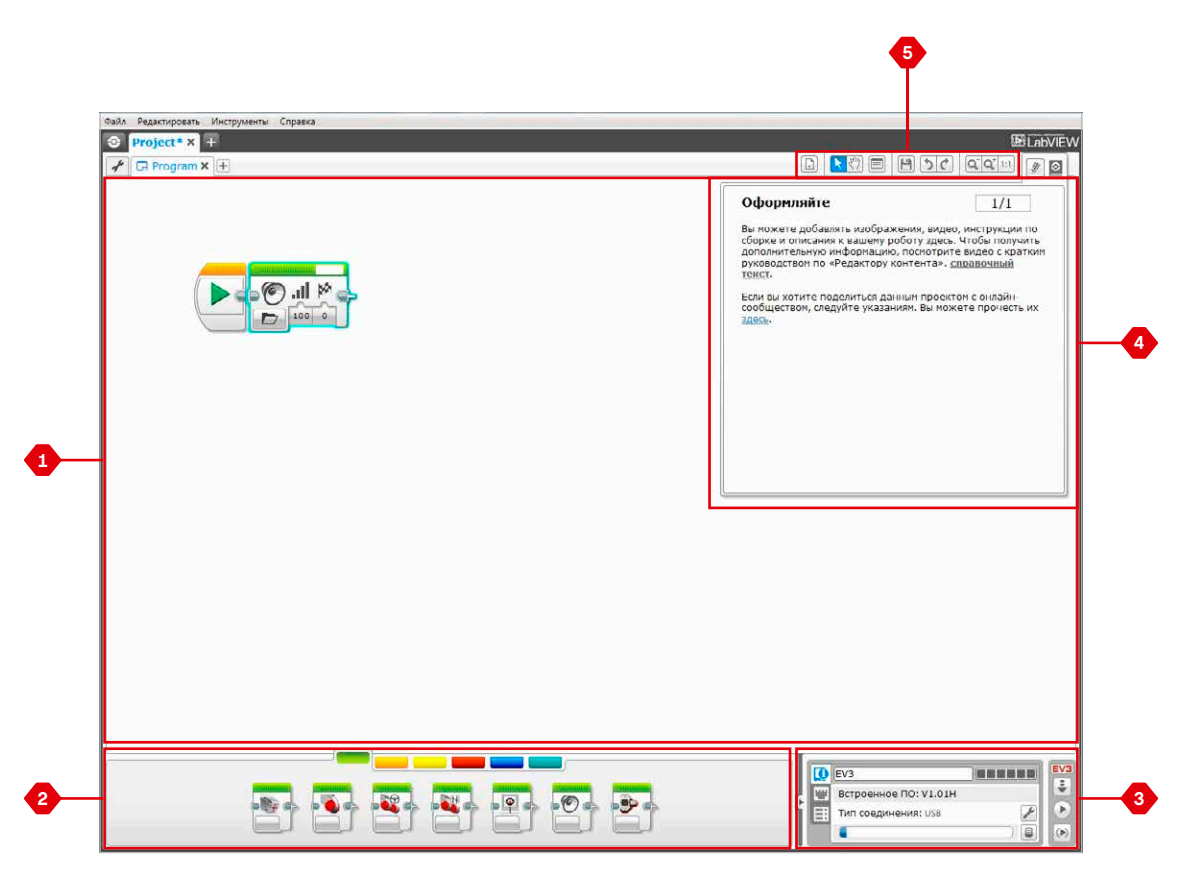

Программный интерфейс

### LEGO.com/mindstorms

ctp. 35

### **Программные блоки и палитры программирования**

Все программные блоки, которые используются для управления роботом, находятся на палитрах программирования в нижней части программного интерфейса под областью программирования. Программные блоки подразделяются на категории в зависимости от типа и характера, что облегчает поиск нужного вам блока.

Чтобы узнать более подробно о программном интерфейсе EV3 и понять, как начать работу с вашей первой программой, посмотрите видео **«Первые шаги»** и **«Общая информация о программном обеспечении»** в разделе лобби «Краткое руководство».

Более подробную информацию о программировании можно также найти в меню **«Справка» программного обеспечения EV3**.

#### **Блоки действия**

(Слева направо)

- **+** Средний мотор
- **+** Большой мотор
- **+** Рулевое управление
- **+** Независимое управление
- моторами
- **+** Экран
- **+** Звук
- **+** Индикатор состояния модуля

#### **Блоки-операторы**

(Слева направо)

- **+** Начало
- **+** Ожидание
- **+** Цикл
- **+** Переключение
- **+** Прерывание цикла

#### **Блоки датчиков**

- (Слева направо) **+** Кнопки управления
- модулем
- **+** Датчик цвета
- **+** Инфракрасный датчик **+** Вращение мотора
- **+** Таймер
- 
- **+** Датчик касания

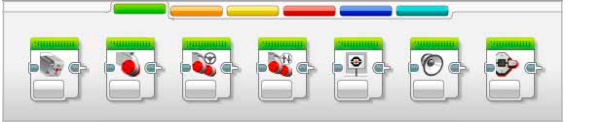

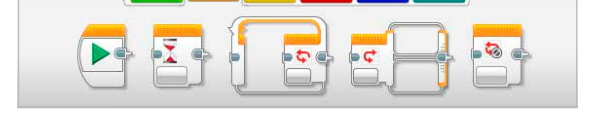

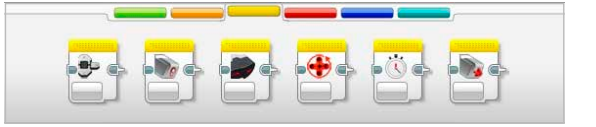

### LEGO.com/mindstorms

ctp. 36

### **Программные блоки и палитры программирования**

#### **Блоки данных**

(Слева направо)

- **+** Переменная
- **+** Постоянная
- **+** Операции над массивом
- **+** Логические операции
- **+** Математика
- **+** Округление
- **+** Сравнение
- **+** Диапазон
- **+** Текст
- **+** Случайное значение

#### **Расширенные блоки**

(Слева направо)

- **+** Доступ к файлу
- **+** Обмен сообщениями
- **+** Подключение Bluetooth
- **+** Поддерживать в активном состоянии
- **+** Необработанное значение датчика
- **+** Нерегулируемый мотор
- **+** Инвертировать вращение мотора
- **+** Остановить программу

#### **Мои Блоки**

Если вы многократно используете один и тот же сегмент программы во многих программах, вам целесообразно создать Мой Блок. Создав Мой Блок, вы можете просто вставлять этот единый блок в будущие программы в рамках одного и того же проекта.

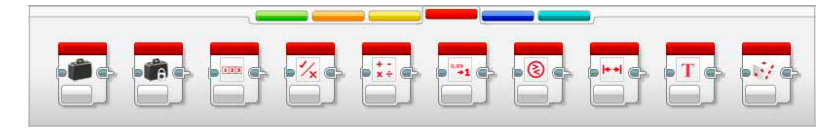

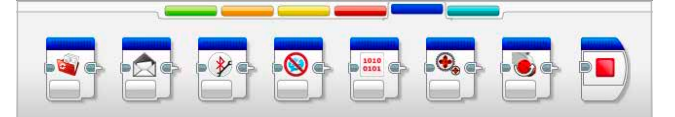

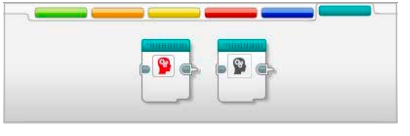

### LEGO.com/mindstorms

ctp. 37

### **Страница аппаратных средств**

Страница аппаратных средств предоставляет разнообразную информацию о вашем модуле EV3. Она всегда располагается в правом нижнем углу при работе с программами, и при необходимости ее можно свернуть с помощью вкладки «Развернуть/Свернуть». Даже когда панель свернута, будет виден контроллер страницы аппаратных средств, что позволит вам загрузить программу или эксперимент.

#### **Разные кнопки контроллера страницы аппаратных средств выполняют следующие функции:**

- **1. Загрузить** загружает программу в модуль EV3.
- **2. Загрузить и запустить**  загружает программу в модуль EV3 и тут же ее запускает.
- **3. Загрузить и запустить выбранное** загружает только выделенные блоки в модуль EV3 и тут же их запускает.

При подключении модуля EV3 к вашему компьютеру текст EV3 в небольшом окошке вверху станет красным.

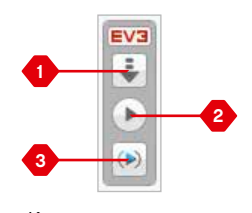

Контроллер страницы аппаратных средств

### LEGO.com/mindstorms

ctp. 38

### **Страница аппаратных средств**

#### **Информация о модуле**

Вкладка «Информация о модуле» отображает важную информацию о модуле EV3, который подключен в данный момент, такую как название модуля EV3, уровень зарядки батареи, версию встроенного ПО, тип подключения и панель памяти. Она также предоставляет вам доступ к обозревателю памяти и инструментам настройки беспроводного подключения.

#### **Представление порта**

Вкладка «Представление порта» отображает информацию о датчиках и моторах, подключенных к модулю EV3. При подключении вашего модуля EV3 к компьютеру эта информация автоматически идентифицируется, и вы сможете видеть текущие значения. Если ваш модуль EV3 не подключен, вы, тем не менее, можете настроить вкладку «Представление порта» вручную. Выберите порт, затем выберите соответствующий датчик или мотор из списка.

#### **Доступные модули**

Вкладка «Доступные модули» показывает модули EV3, которые в данный момент доступны для подключения. Вы можете выбрать модуль EV3, который вы хотите подключить, и тип связи. Также вы можете отключить существующее подключение модуля EV3.

Более подробную информацию о том, как пользоваться страницей аппаратных средств, также можно найти в меню **«Справка» программного обеспечения EV3**.

|  | EV <sub>3</sub>      |   | EV3 |
|--|----------------------|---|-----|
|  | Firmware: V1.00H     |   |     |
|  | Connection Type: USB |   |     |
|  |                      | е |     |

Вкладка «Информация о модуле»

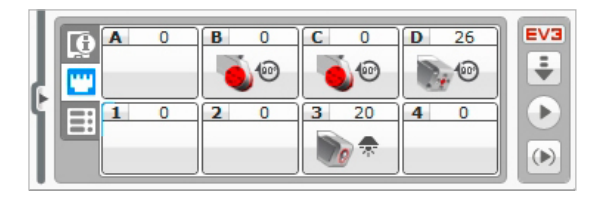

Вкладка «Представление порта»

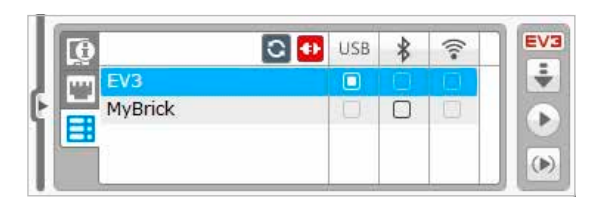

Вкладка «Доступные модули»

### LEGO.com/mindstorms

ctp. 39

### **Редактор контента**

Редактор контента предоставляет пользователям удобный способ фиксировать цель, процесс выполнения и анализ своих проектов. Вы можете включать текст, изображения, видео, звуковые эффекты и даже инструкции по сборке. В редакторе контента также отображается и используется уже созданный контент, например «Задания для роботов».

Для каждой страницы можно индивидуально настроить разную структуру, и она может автоматически выполнять ряд действий, таких как открытие конкретных программ или выделение конкретного программного блока.

Редактор контента расположен в правом верхнем углу программного обеспечения EV3 и доступен всегда, когда вы работаете над проектом. Редактор контента можно открыть, воспользовавшись большой кнопкой со значком книги. Открыв редактор контента, вы сможете увидеть любой контент, который был создан для проекта или программы.

#### **Редактор контента включает следующие основные области и характеристики:**

**1. Открыть/закрыть редактор контента** — здесь вы можете открыть и закрыть редактор контента.

- **2. Режим редактирования/просмотра** позволяет просматривать или редактировать страницы.
- **3. Навигация по страницам** переход к следующей или предыдущей странице.
- **4. Заголовок страницы** добавьте заголовок для своей страницы.
- **5. Область страницы** здесь отображается и редактируется основной контент.
- **6. Пиктограммы** выберите тип контента, который вы хотите добавить в область страницы.
- **7. Эскизы страниц** переходите к конкретным страницам, пользуясь изображениями-эскизами.
- **8. Добавить/удалить страницу** при добавлении страницы вы можете выбирать из 14 разных шаблонов.
- **9. Параметры страницы** установите специальные параметры для каждой страницы, такие как формат, действия на странице и переход к следующей странице.

Более подробную информацию о том, как пользоваться редактором контента, также можно найти в меню **«Справка» программного обеспечения EV3**.

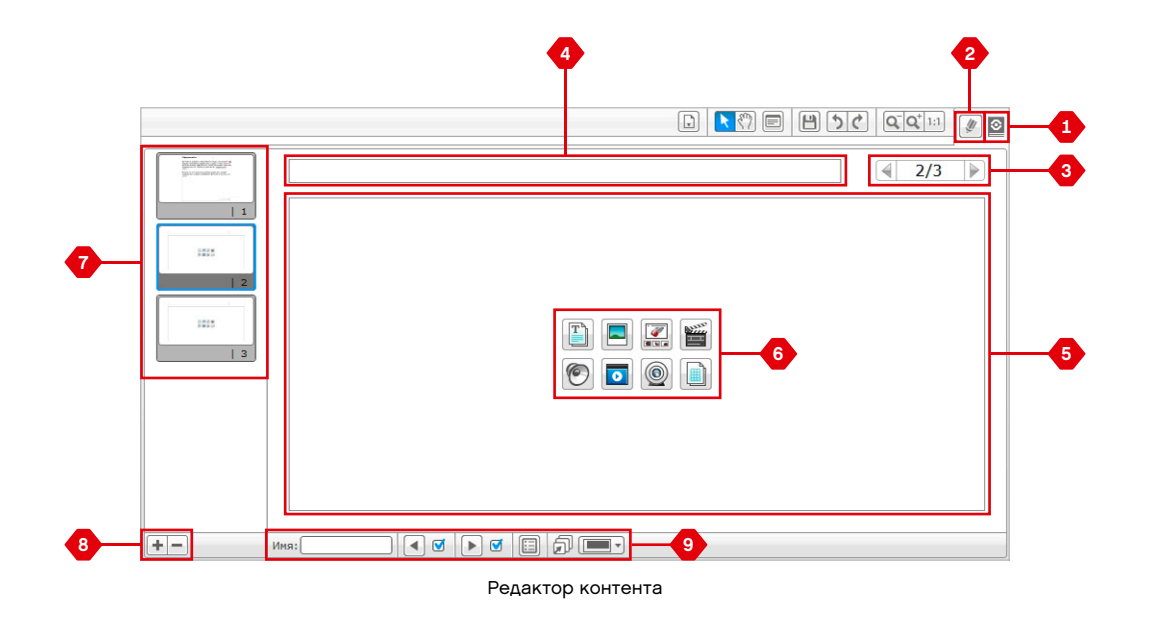

LEGO.com/mindstorms

ctp. 40

### **Инструменты**

На верхней панели меню программного обеспечения EV3 вы найдете множество мелких инструментов, которые могут предоставить дополнительные функциональные возможности и поддержку в вашей работе с программным обеспечением EV3.

Вы можете больше узнать об этих инструментах из меню **«Справка по программному обеспечению EV3»**.

#### **Редактора звука**

Создайте собственные звуковые эффекты или измените звуковой эффект из нашей подборки официальных звуковых файлов EV3. Затем звуки могут использоваться для программирования вашего робота с помощью блока программирования звука.

#### **Редактор изображений**

Творчески используйте экран модуля EV3, создавая оригинальные изображения или изменяя существующие. Изображения могут использоваться для программирования вашего робота с помощью блока программирования экрана.

#### **Конструктор Моего Блока**

Иногда вы создаете замечательную мини-программу, которую вы хотите использовать снова в другом проекте или программе. Конструктор Моего Блока помогает вам взять эту минипрограмму и создать уникальный Мой Блок, в котором вы определяете название, значок и параметры, которые важны для вас. Мои Блоки будут автоматически архивироваться в палитре программирования Моего Блока.

#### **Обновление встроенного ПО**

Периодически будет появляться обновленное встроенное ПО для модуля EV3. Рекомендуется устанавливать новые версии, как только они становятся доступны. Этот инструмент сообщит вам о появлении новой версии встроенного ПО и поможет обновить его в вашем модуле EV3.

#### **Настройка беспроводного подключения**

Если вы хотите, чтобы ваше программное обеспечение EV3 связывалось с модулем EV3, используя связь по Wi-Fi, этот инструмент поможет вам установить беспроводное подключение. Для этого вы должны будете приобрести USB-адаптер Wi-Fi для модуля EV3 и включить связь Wi-Fi на модуле EV3.

### LEGO.com/mindstorms

ctp. 41

### **Инструменты**

#### **Импорт блоков**

Добавьте новые блоки к вашим палитрам программирования. Это могут быть новые программные блоки LEGO® или блоки, разработанные другими производителями, например, для датчика стороннего производителя. Сначала эти блоки необходимо загрузить на ваш компьютер, затем вы можете импортировать их в программное обеспечение EV3 с помощью этого инструмента.

#### **Обозреватель памяти**

Легко потерять след того, что вы сохранили на своем модуле EV3. Обозреватель памяти предоставляет обзор использования памяти в вашем модуле EV3 (в том числе на SD-карте, если вы ее установили). Вы можете использовать обозреватель памяти для перемещения программ, звуков, графики и других файлов между вашим модулем EV3 и компьютером, а также копировать и удалять файлы, которые уже находятся в вашем модуле EV3.

#### **Загрузить как приложение**

Опытные пользователи могут получать удовольствие, решая сложные задачи по созданию приложений для решения общих задач на модуле EV3. Приложение модуля EV3 сделано как обычная программа EV3, но при загрузке в модуль EV3 с помощью этого инструмента она будет отображаться как новое приложение в окне приложений модуля вместе с приложениями по умолчанию, такими как программирование блока и представление порта.

#### **Программа импорта модуля**

Этот инструмент позволит вам импортировать программу, сделанную в прикладной программе модуля на модуле EV3 в среду программирования программного обеспечения EV3. Далее вашу программу можно совершенствовать, используя полный спектр функций программного обеспечения EV3.

### LEGO.com/mindstorms

ctp. 42

# **Устранение неполадок**

### **Помощь по программному обеспечению EV3**

Из пункта «Справка» в верхней строке меню программного обеспечения EV3 вы можете перейти к разделу «Справка». Раздел «Справка по EV3» представляет собой полный и структурированный источник, содержащий полезную информацию и рекомендации по всему программному обеспечению EV3, в том числе о том, как наилучшим образом использовать и программировать датчики и моторы. Если вам нужна помощь или дополнительная информация о том, как использовать программное обеспечение EV3, в первую очередь обратитесь к этому разделу.

### **Обновления ПО**

Из пункта «Справка» в верхней строке меню программного обеспечения EV3 вы можете включить в программном обеспечении EV3 функцию автоматической проверки наличия обновлений ПО. После выбора опции **«Проверять наличие обновлений ПО»** появится флажок, и программное обеспечение будет регулярно проверять наличие обновлений (для этого требуется подключение к Интернету). Если имеется соответствующее обновление, программное обеспечение уведомит вас об этом. Если вы хотите установить это обновление ПО, вы будете перенаправлены на веб-сайт, с которого можно загрузить файл обновления. После загрузки вы можете установить обновление. Во время установки программное обеспечение EV3 должно быть закрыто.

### LEGO.com/mindstorms

ctp. 43

# **Устранение неполадок**

### **Обновление встроенного ПО**

Встроенное ПО — это программное обеспечение, которое находится внутри модуля EV3. Без этого встроенного ПО модуль EV3 не будет работать. Иногда LEGO Group выпускает новые версии встроенного ПО, которые содержат расширенные функциональные возможности или устраняют ошибки в программе.

Для обновления встроенного ПО вам потребуется USBсоединение вашего компьютера с модулем EV3. Также ваш компьютер должен быть подключен к Интернету.

- **1.** Включите модуль EV3 и подключите его к компьютеру.
- **2.** Из меню «Инструменты» выберите пункт «Обновление встроенного ПО».
- **3.** Нажмите кнопку «Проверить», чтобы узнать, есть ли новые обновления встроенного ПО.
- **4.** Среди доступных файлов встроенного ПО выберите последнюю версию встроенного ПО.
- **5.** Если вместо этого вы хотите использовать версию встроенного ПО, находящуюся на вашем компьютере, для поиска и выбора требуемого файла обновления встроенного ПО воспользуйтесь кнопкой «Просмотр».
- **6.** Для загрузки нового встроенного ПО в модуль EV3 нажмите кнопку «Загрузить». Панели выполнения внизу диалогового окна обновления встроенного ПО будут показывать ход выполнения обновления встроенного ПО. После завершения модуль EV3 перезапустится самостоятельно.

Если по какой-либо причине модуль EV3 прекратит работу во время обновления встроенного ПО, вы должны будете обновить встроенное ПО вручную, выполнив следующие шаги (для модуля EV3 все равно требуется USB-подключение к компьютеру):

- **1.** Нажмите и удерживайте кнопку **«Назад»**, **центральную кнопку** и кнопку**«Вправо»** на модуле EV3**.**
- **2.** При перезапуске модуля EV3 отпустите кнопку **«Назад»**.
- **3.** Когда на экране появится надпись «Обновление», отпустите **центральную кнопку** и кнопку **«Вправо»** и нажмите кнопку «Загрузить» в инструменте обновления встроенного ПО. Встроенное ПО будет загружено на ваш модуль EV3, который перезапустится самостоятельно.

Если после обновления встроенного ПО вручную модуль EV3 не заработал с первого раза, повторите процедуру обновления вручную.

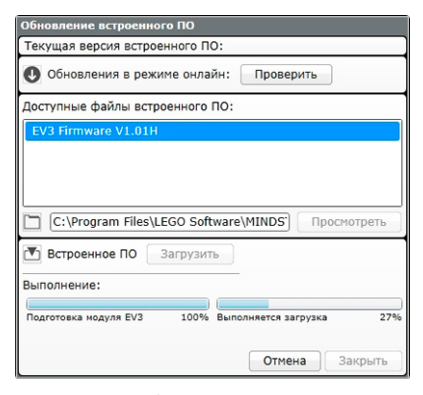

Инструмент обновления встроенного ПО

# **ПРИМЕ ЧАНИЕ.**

При обновлении встроенного ПО все существующие файлы и проекты в памяти модуля EV3 будут удалены.

### **ПРИМЕЧАНИЕ.**

Перед тем как повторить обновление встроенного ПО вручную, проверьте батареи модуля EV3. Возможно, проблема вызвана тем, что батареи разряжены!

### LEGO.com/mindstorms

ctp. 44

# **Устранение неполадок**

### **Перезапуск модуля EV3**

Если ваш модуль EV3 внезапно перестает работать и завершить его работу в обычном порядке невозможно, вам потребуется перезапустить модуль EV3. При перезапуске модуля EV3 существующие папки и проекты предыдущих сеансов не стираются из памяти модуля EV3. Файлы и проекты текущего сеанса будут утеряны.

- **1.** Убедитесь, что модуль EV3 включен.
- **2.** Нажмите и удерживайте кнопку **«Назад»**, **центральную кнопку** и кнопку**«Влево»** на вашем модуле EV3.
- **3.** Когда изображение на экране исчезнет, отпустите кнопку **«Назад».**
- **4.** Когда на экране появится «Запуск», отпустите **центральную кнопку** и кнопку **«Влево»**.

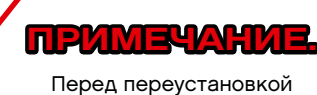

встроенного ПО проверьте батареи модуля EV3. Возможно, проблемы вызваны тем, что батареи разряжены!

ctp. 45

### LEGO.com/mindstorms

# **Список звуковых файлов**

#### **Животные Цвета**

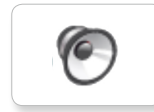

C

**O** 

 $\epsilon$ 

G

G

**C** 

**O** 

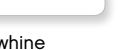

Cat purr **Dog whine** Snake hiss **Black** Dog whine White Snake hiss

C

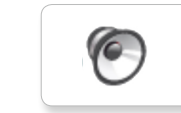

Snake rattle

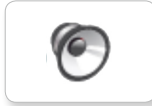

Dog bark 2 Brown Insect buzz 1 T-rex roar

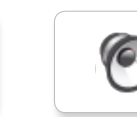

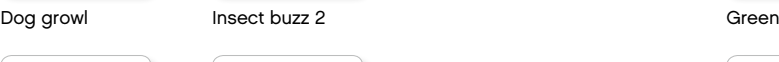

Dog sniff Red Insect chirp

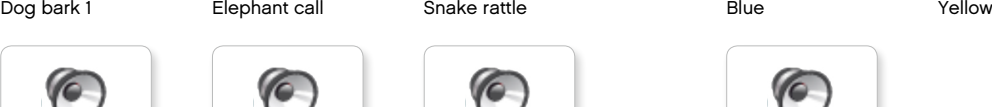

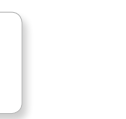

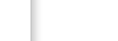

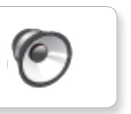

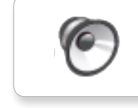

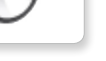

 $\sqrt{2}$ 

َ€

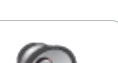

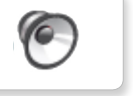

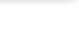

 $\bullet$ 

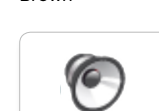

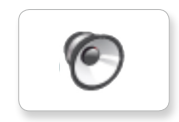

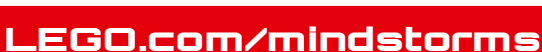

ctp. 46

# **Список звуковых файлов**

#### **Сообщения Выражения**

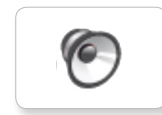

G

 $\epsilon$ 

**10** 

6

G

**C** 

 $\bullet$ 

 $\sqrt{2}$ 

c

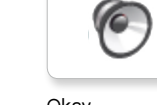

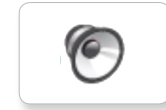

EV3 Boo Hello Laughing 1 Okey-dokey Sneezing

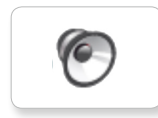

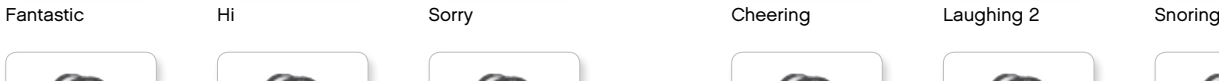

ſO

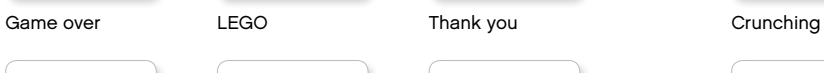

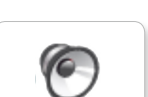

MINDSTORMS Yes

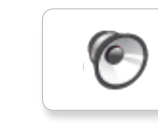

Morning

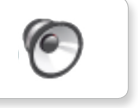

Go

Good job

Good

No

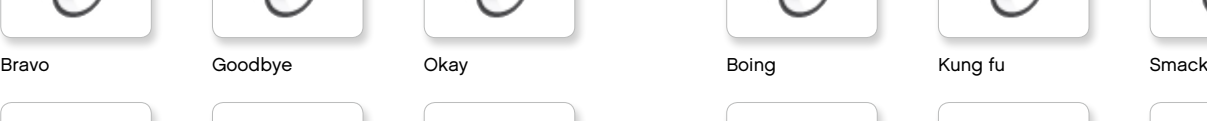

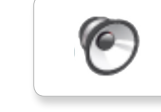

r

C

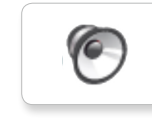

O

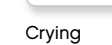

Fanfare

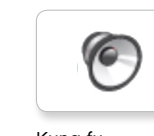

 $\epsilon$ 

 $\bullet$ 

**O** 

O

Magic wand

Ouch

Shouting

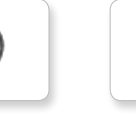

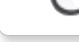

 $\sqrt{2}$ 

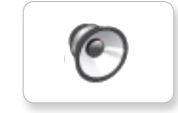

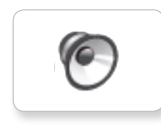

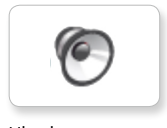

Uh-oh

LEGO.com/mindstorms

ctp. 47

### **Список звуковых файлов**

#### **Информация Механические**

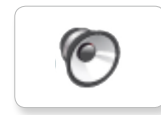

ſG

€

ſO

c

C

C

r

 $\epsilon$ 

ſC.

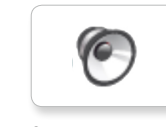

Activate Air release Error Blip 4 Start Motor stop

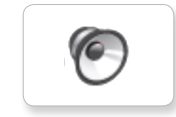

Analyze **Airbrake Airbrake Airbrake Airbrake** Flashing Stop Airbrake Horn 1 Stop Ratchet

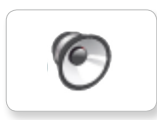

Совместимость Forward **Backing Touch** 

Forward Horn 2 Touch Sonar

 $\epsilon$ 

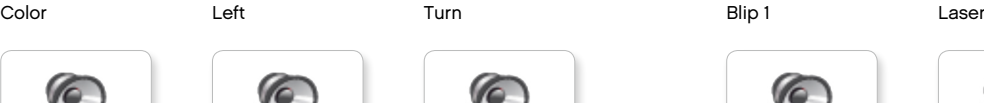

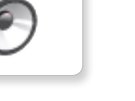

Blip 3

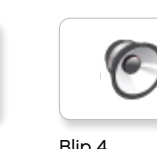

C

 $\bullet$ 

**G** 

c

ſG

**C** 

0

**O** 

c

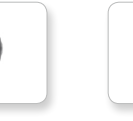

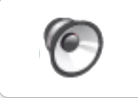

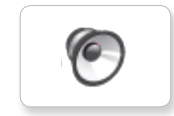

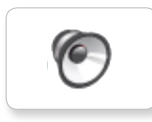

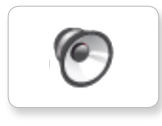

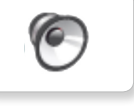

Walk

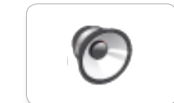

Motor start

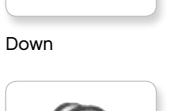

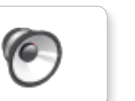

Right

Error alarm

Detected

Searching

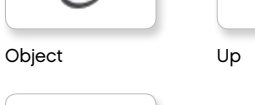

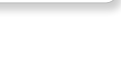

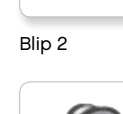

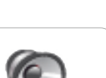

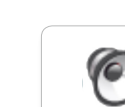

Motor idle

Tick tack

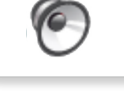

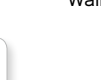

LEGO.com/mindstorms

ctp. 48

# **Список звуковых файлов**

C

C

 $\bullet$ 

(C

c

#### **Движения Цифры**

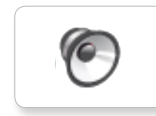

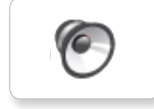

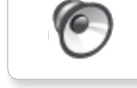

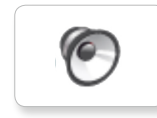

Lift load

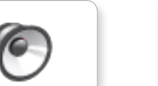

Drop load

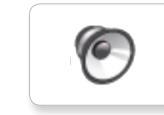

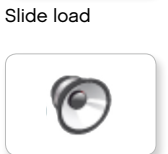

Snap

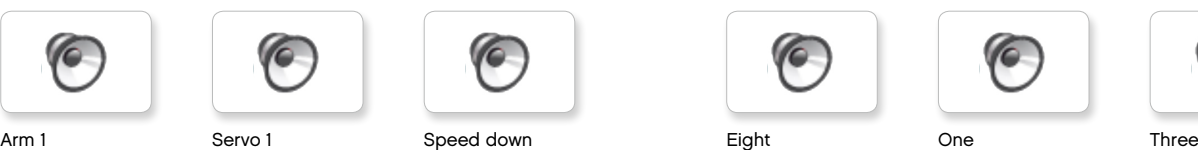

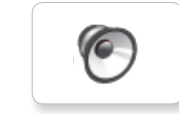

Arm 2 Servo 2 Speed idle Five Seven Two

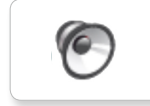

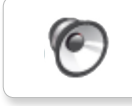

Arm 4 Servo 4 Speeding Nine Ten

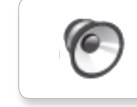

C

 $\epsilon$ 

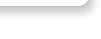

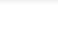

 $\sqrt{6}$ 

 $\bullet$ 

C

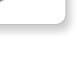

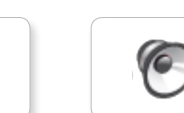

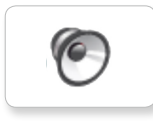

C

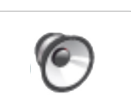

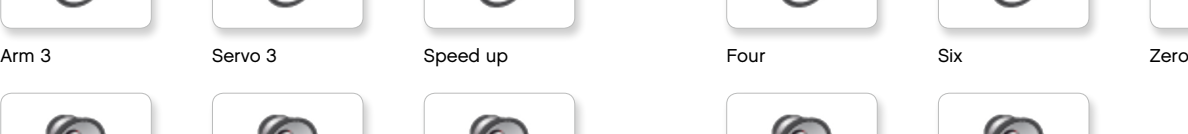

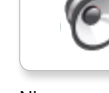

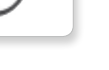

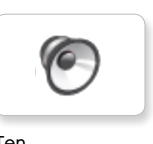

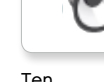

### LEGO.com/mindstorms

ctp. 49

# **Список звуковых файлов**

#### **Системные**

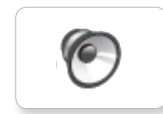

**C** Overpower

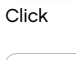

Confirm

C

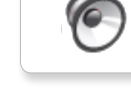

Power down

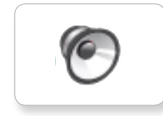

Connect

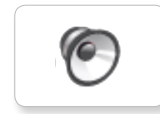

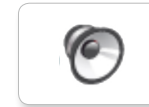

 $\bullet$ 

Download

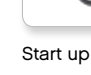

Ready

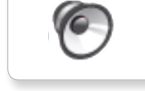

General alert

# LEGO.com/mindstorms

ctp. 50

# **Список файлов изображения**

#### **Выражения**

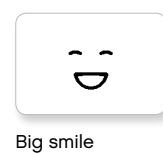

Sad

 $\bullet$ 

 $\bullet$ 

6\*

Sick

Smile

ෙ

式

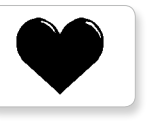

Heart large

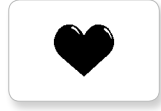

Heart small

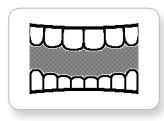

Mouth 1 open

**Hand** 

Mouth 1 shut

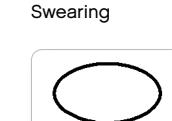

Talking

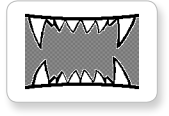

Mouth 2 open

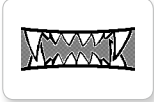

Mouth 2 shut ZZZ

 $2^2$ Ż

Wink

#### **Глаза**

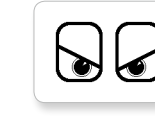

Angry Dizzy

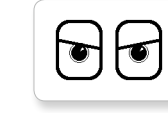

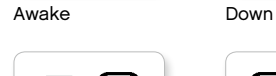

$$
\bigcirc \Theta(\bullet)
$$

Black eye **Evil** 

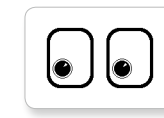

Bottom left Hurt

$$
\boxed{\textcolor{blue}{\bigcirc}}
$$

Bottom right Knocked out

 $\bullet$ 

Crazy 1 Love

$$
\bigcirc \bullet
$$

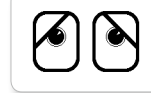

Disappointed

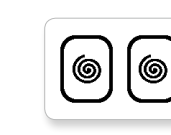

 $\bullet$ 

◉

 $\bullet$ 

∕♦

षि

 $+$ 

┿

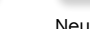

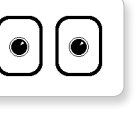

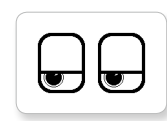

Neutral Tired left

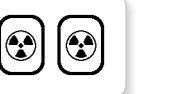

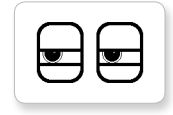

 $\overline{\mathbf{v}}$  $\mathbb{U}$ 

Pinch middle Toxic

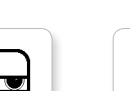

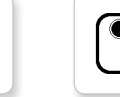

Pinch right

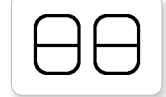

Sleeping

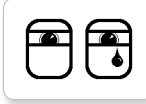

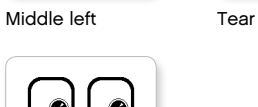

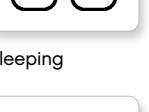

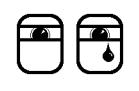

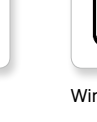

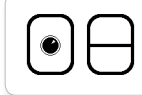

ctp. 51

Winking

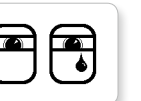

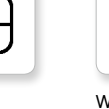

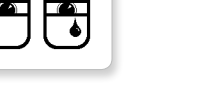

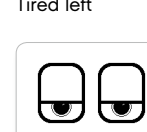

Nuclear Tired middle

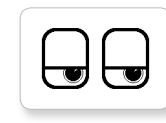

Pinch left Tired right

Q

|ഉ

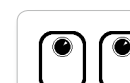

Up

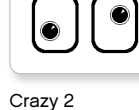

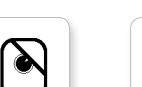

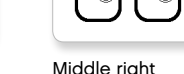

LEGO, the LEGO logo, MINDSTORMS and the MINDSTORMS logo are trademarks of the/ sont des marques de commerce de/son marcas registradas de LEGO Group. ©2013 The LEGO Group. 041329.

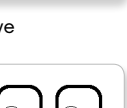

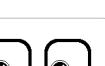

 $\bullet$ O

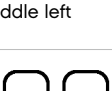

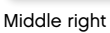

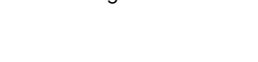

LEGO.com/mindstorms

V

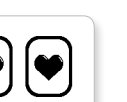

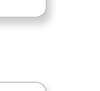

# **Список файлов изображения**

### **ИНФОРМАЦИЯ**

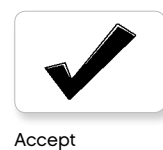

No go

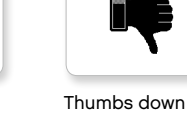

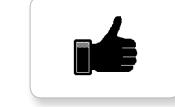

Thumbs up

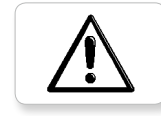

Warning

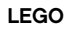

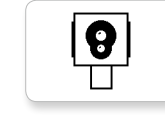

Color sensor

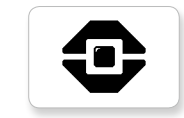

EV3 icon

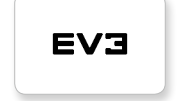

 $\left(\begin{array}{c} 0 \\ 0 \end{array}\right)$ ⊔

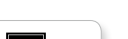

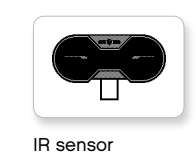

Large motor

**LEGO** 

⊫ فتقا 49

—<br>الانتقالات

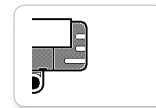

Sound sensor

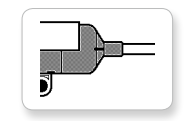

Temp. sensor

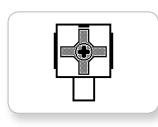

Touch sensor

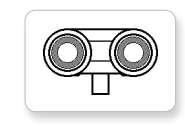

US sensor

LEGO

30)<br>De

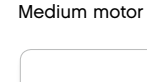

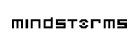

MINDSTORMS

Stop 1

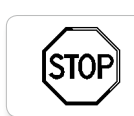

Stop 2

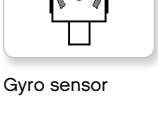

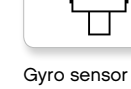

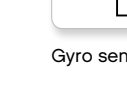

EV3

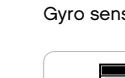

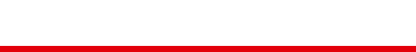

ctp. 52

LEGO.com/mindstorms

<u>ij</u> IR beacon

Right **ISTOF** 

Question mark

Forward

Left

Decline

Backward

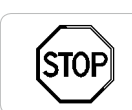

# **Список файлов изображения**

#### **Объекты**

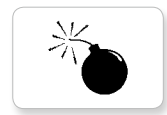

Lightning

Night

Pirate

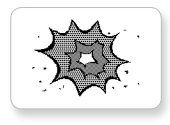

Boom

Bomb

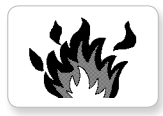

Fire

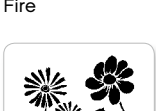

Flowers

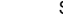

Snow

溪

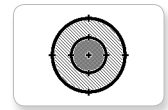

Target

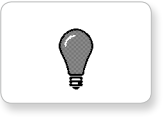

Light off

Forest

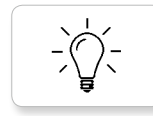

Light on

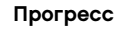

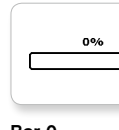

**Bar 0** Dial 2

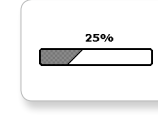

Bar 1 Dial 3

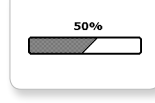

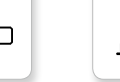

Bar 2 Dial 4

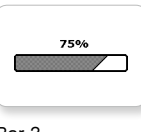

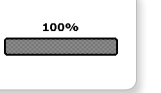

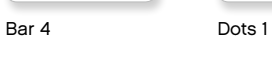

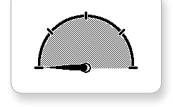

Dial 0 Dots 2

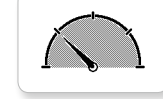

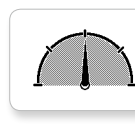

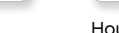

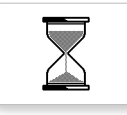

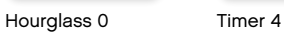

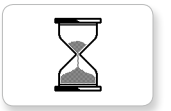

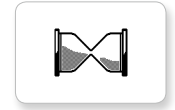

Hourglass 2 Water level 1

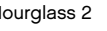

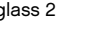

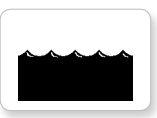

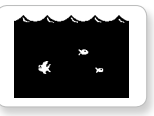

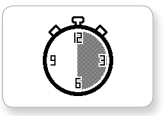

Timer 2

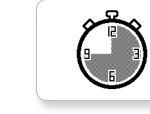

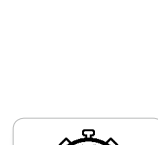

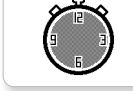

Hourglass 1 Water level 0

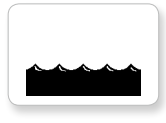

Timer 0 Water level 2

Timer 1 Water level 3

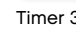

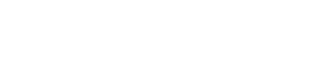

LEGO.com/mindstorms

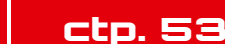

Dial 1 Dots 3 Timer 3

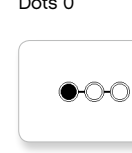

 $\circ\bullet\circ$ 

 $\bigcirc\bigcirc$ 

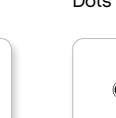

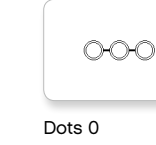

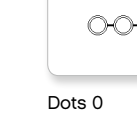

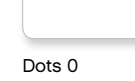

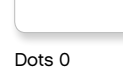

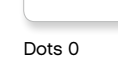

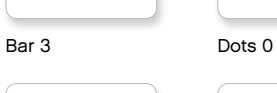

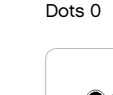

# **Список файлов изображения**

#### **Системные**

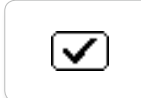

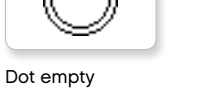

EV3 small Slider 2

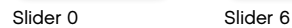

Slider 1

摑

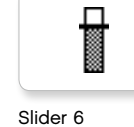

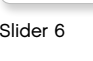

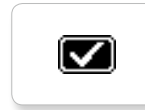

Accept 1

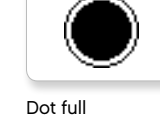

**EV3** 

M

⊠

Accept 2

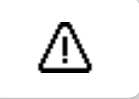

Alert

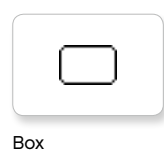

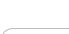

 $(\overline{\mathsf{x}})$ 

Decline 1

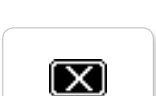

Decline 2

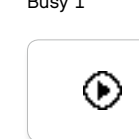

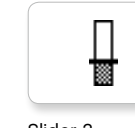

Busy 0 Slider 3

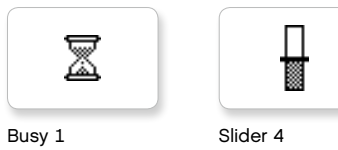

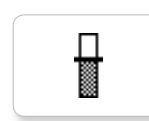

Play Slider 5

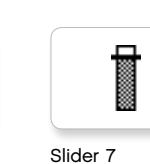

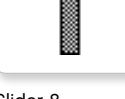

Slider 8

LEGO.com/mindstorms

ctp. 54

### **Программные приложения модуля — список ресурсов**

#### **Звуки**

1. Hello

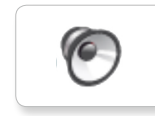

C 7. Object

**C** 

G

(C

c

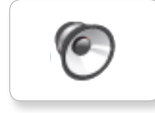

2. Goodbye

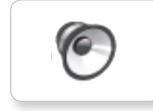

3. Fanfare

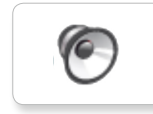

4. Error alarm

∕

5. Start

6. Stop

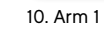

9. Blip 3

8. Ouch

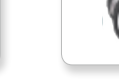

11. Snap

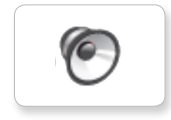

12. Laser

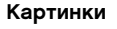

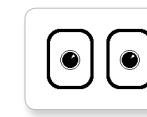

1. Neutral

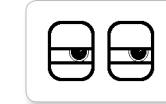

2. Pinch right

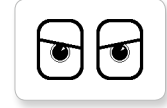

3. Awake

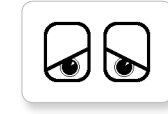

4. Hurt

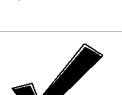

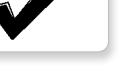

5. Accept

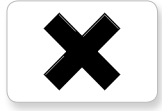

6. Decline

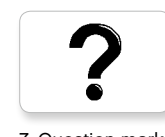

7. Question mark

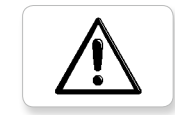

8. Warning

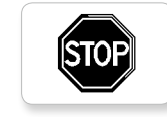

9. Stop 1

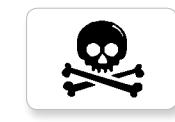

10. Pirate

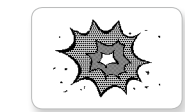

11. Boom

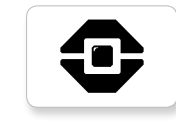

12. EV3 icon

### LEGO.com/mindstorms

ctp. 55

# **Список деталей**

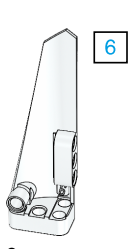

3x 4558797

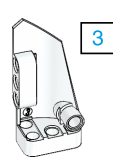

3x 4547581

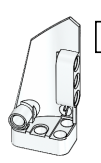

 $\overline{4}$ 

3x 4547582

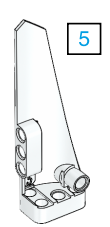

3x 4558802

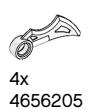

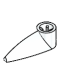

4x 4173941

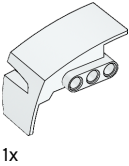

6015596

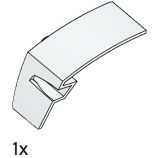

6015597

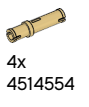

3x 4666999

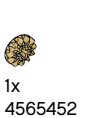

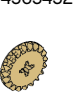

1x 6031962

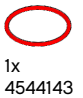

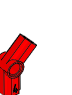

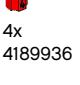

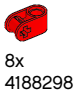

2x 4128594

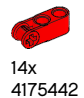

17x 4128598

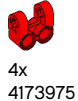

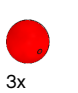

4545430

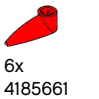

4x 4254606

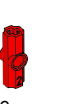

6x 4234429

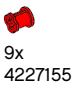

1x

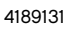

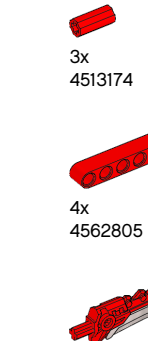

 $11$ 

12x  $4142865$ 

10x 4140806

6x 4657296

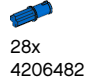

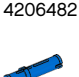

38x 4514553

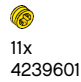

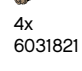

LEGO.com/mindstorms

ctp. 56

 $\bigcirc$ 2x 4246901

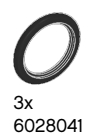

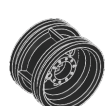

4x 4299389

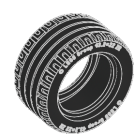

4x 4184286

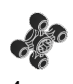

4x 4248204

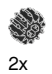

4177431

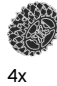

4177430

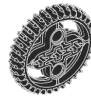

5x 4255563

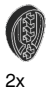

4143187

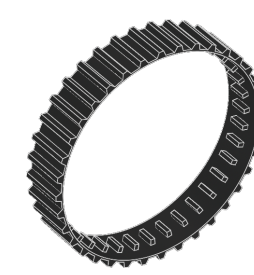

2x 6044688

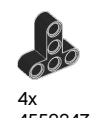

4552347

8x 4120017

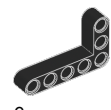

6x 4142823

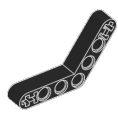

4x 4128593

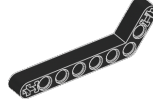

12x 4140327

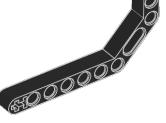

12x 4111998

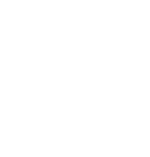

12x 4142822

 $\mathcal{Q}$ 

10x 4142135

0000

0000000

6x 4495935

4x 4522933

4x

4645732

8x

 $\left($ 6

 $5<sub>5</sub>$ 

 $\sqrt{7}$ 

 $\overline{9}$ 

 $13$ 

10x 6006140

.<br>B

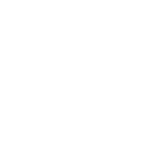

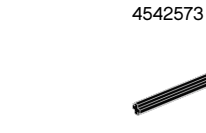

9x 370626

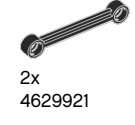

Õ

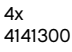

LEGO.com/mindstorms

ctp. 57

LEGO, the LEGO logo, MINDSTORMS and the MINDSTORMS logo are trademarks of the/ sont des marques de commerce de/son marcas registradas de LEGO Group. ©2013 The LEGO Group. 041329.

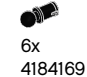

95x

4121715

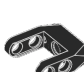

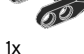

4558692

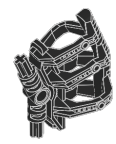

 $1x$ 6024109

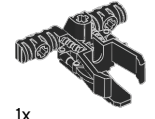

6024106

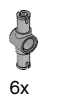

4560175

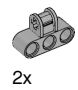

4538007

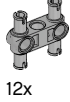

4225033

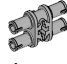

4x 4211888

20 4x 4211807

**SER** 2x

4211553

OF 6x 4211375

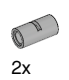

4526985

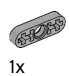

4211566

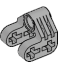

2x 4630114

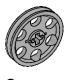

3x 4494222

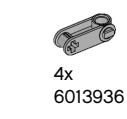

O 4x 4211758

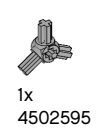

Alle 2x

4211510  $\bigotimes$ 

22x 4211815  $\circ$ B

€ 9x 4211639

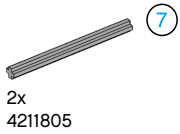

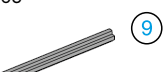

€  $1x$ 4535768

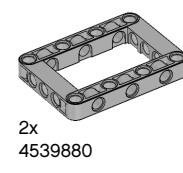

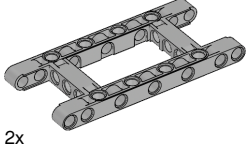

4540797

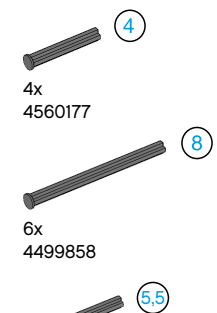

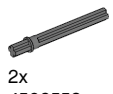

4508553

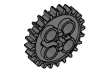

2x 4514558

LEGO.com/mindstorms

ctp. 58

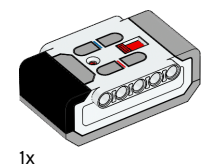

6014051

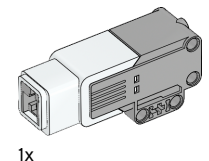

6008577

2x 6009430

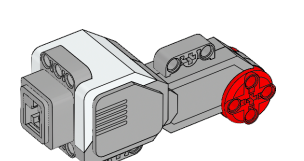

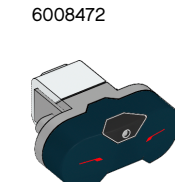

1x 6008919

 $1x$ 

1x 6009811

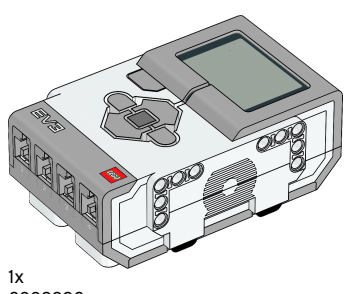

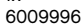

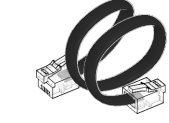

4x 6024581

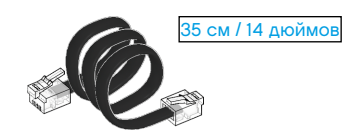

25 см / 10 дюймов

2x 6024583

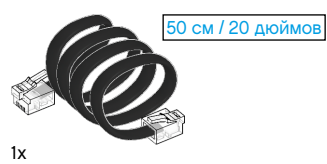

6024585

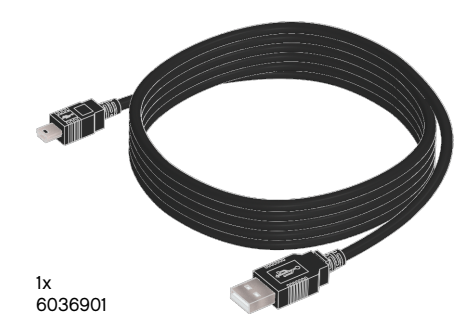

Made for **SiPod DiPhone DiPad** 

iPad, iPhone и iPod touch являются товарными знаками компании Apple Inc., зарегистрированными в США и других странах.

iPod Touch (4-е поколение) iPhone 4 iPhone 4S

iPad 1 iPad 2 iPad 3 (3-е поколение)

### LEGO.com/mindstorms

ctp. 59

# Обратите внимание!

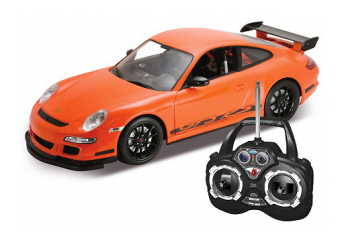

[Радиоуправляемые](https://www.moyo.ua/detskij_mir/igrushki/radioupravljaemye_ig/?utm_source=PDF&utm_medium=cpc&utm_campaign=LEGO%20MINDSTORMST%D0%BE%20EV3)  игрушки

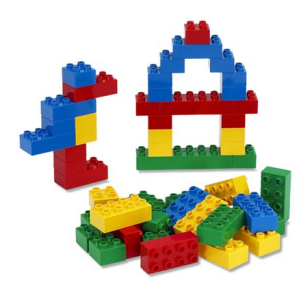

[Конструкторы](https://www.moyo.ua/detskij_mir/igrushki/konstruktory/?utm_source=PDF&utm_medium=cpc&utm_campaign=LEGO%20MINDSTORMST%D0%BE%20EV3)

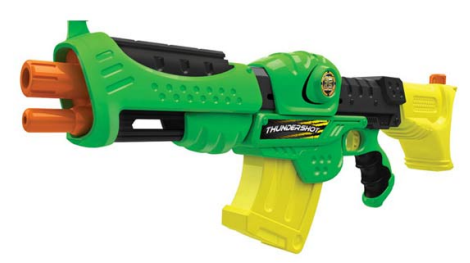

[Игрушечное оружие](https://www.moyo.ua/detskij_mir/igrushki/igrushechnoe_oruzhie/?utm_source=PDF&utm_medium=cpc&utm_campaign=LEGO%20MINDSTORMST%D0%BE%20EV3)

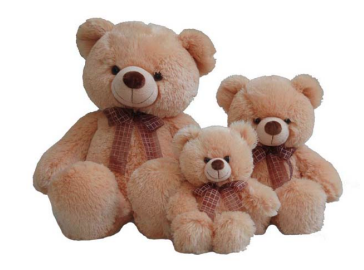

[Мягкие игрушки](https://www.moyo.ua/detskij_mir/igrushki/mjagkie_igrushki/?utm_source=PDF&utm_medium=cpc&utm_campaign=LEGO%20MINDSTORMST%D0%BE%20EV3)

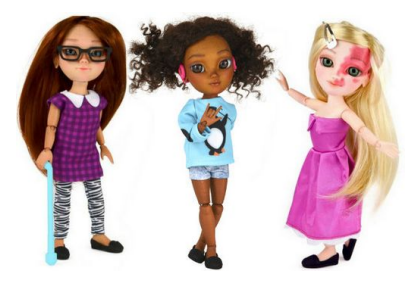

[Куклы](https://www.moyo.ua/detskij_mir/igrushki/kukly_i_aksessuary/?utm_source=PDF&utm_medium=cpc&utm_campaign=LEGO%20MINDSTORMST%D0%BE%20EV3)

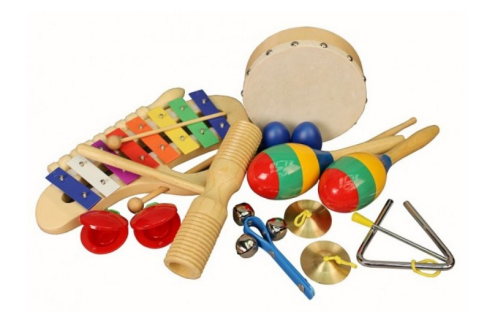

[Детские музыкальные](https://www.moyo.ua/detskij_mir/igrushki/detskie_muzykalnye_i/?utm_source=PDF&utm_medium=cpc&utm_campaign=LEGO%20MINDSTORMST%D0%BE%20EV3)  инструменты

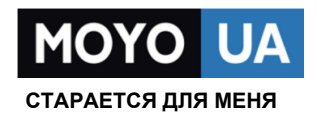